## **Full Circle** LE MAGAZINE INDÉPENDANT DE LA COMMUNAUTÉ UBUNTU LINUX

#### **ÉDITION SPÉCIALE SÉRIE INKSCAPE**

## **INKSCAPE**

*ÉDITION SPÉCIALE*

*SÉRIE INKSCAPE*

**Volume Six Parties 36 à 42**

spécial inkscape volume six **1 Sommaire** Full Circle Magazine n'est affilié en aucune manière à Canonical Ltd.

#### <span id="page-1-0"></span>**Au sujet du Full Circle**

Le Full Circle est un magazine gratuit, libre et indépendant, consacré à toutes les versions d'Ubuntu, qui fait partie des systèmes d'exploitation Linux. Chaque mois, nous publions des tutoriels, que nous espérons utiles, et des articles proposés par des lecteurs. Le Podcast, un complément du Full Circle, parle du magazine même, mais aussi de tout ce qui peut vous intéresser dans ce domaine.

#### **Clause de non-responsabilité :**

Cette édition spéciale vous est fournie sans aucune garantie ; les auteurs et le magazine Full Circle déclinent toute responsabilité pour des pertes ou dommages éventuels si des lecteurs choisissent d'en appliquer le contenu à leurs ordinateur et matériel ou à ceux des autres.

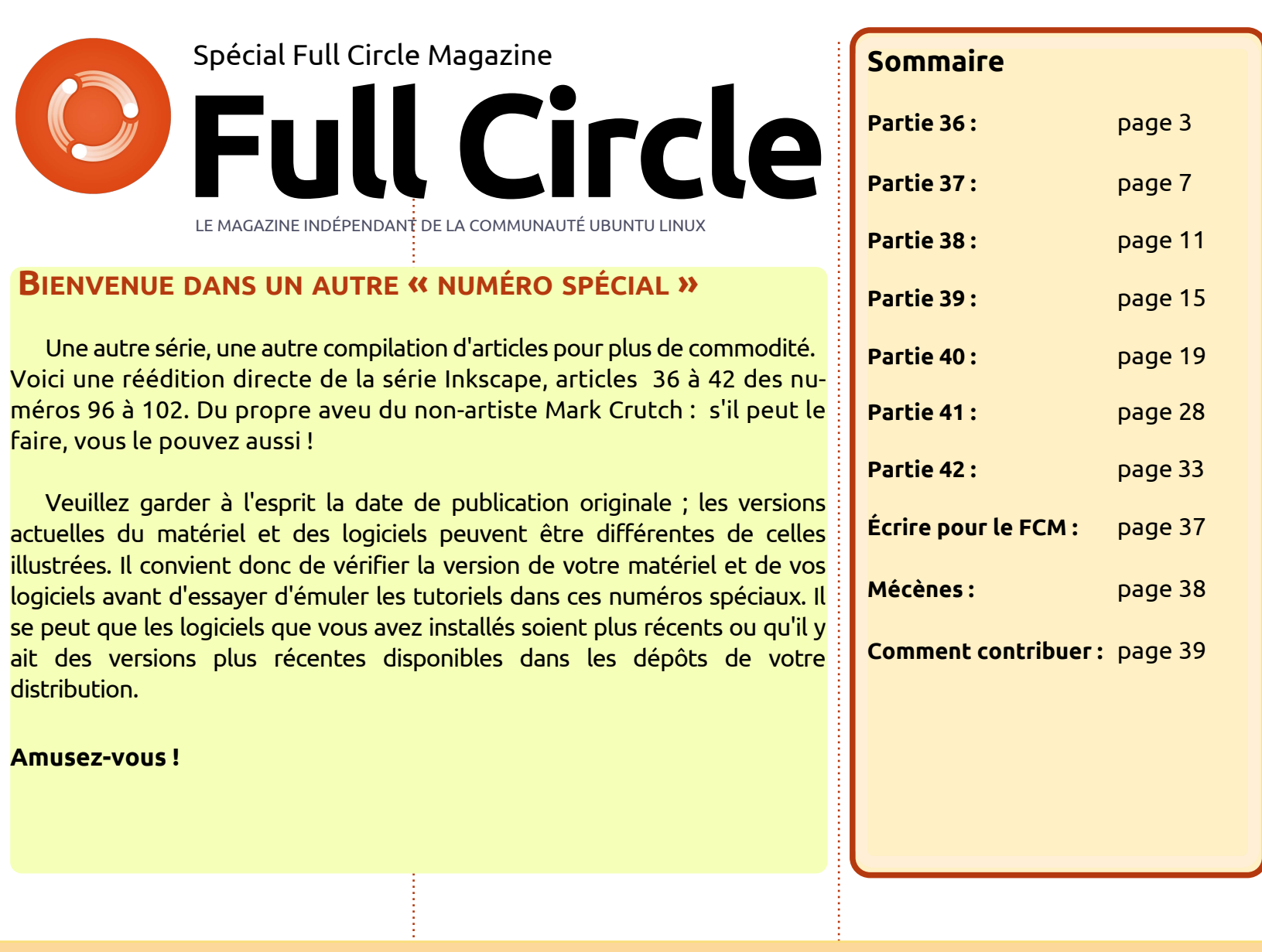

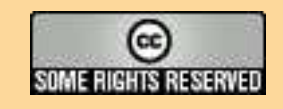

Les articles contenus dans ce magazine sont publiés sous la licence Creative Commons Attribution-Share Alike 3.0 Unported license. Cela signifie que vous pouvez adapter, copier, distribuer et transmettre les articles mais uniquement sous les conditions suivantes : vous devez citer le nom de l'auteur d'une certaine manière (au moins un nom, une adresse e-mail ou une URL) et le nom du magazine (« Full Circle Magazine ») ainsi que l'URL www.fullcirclemagazine.org (sans pour autant suggérer qu'ils approuvent votre utilisation de l'œuvre). Si vous modifiez, transformez ou

adaptez cette création, vous devez distribuer la création qui en résulte sous la même licence ou une similaire.

Full Circle Magazine est entièrement indépendant de Canonical, le sponsor des projets Ubuntu. Vous ne devez en aucun cas présumer que les avis et les<br> **opinions exprimés ici ont reçu l'approbation de Canonical.**

## **Inkscape - Partie 36**

<span id="page-2-0"></span>Le dernier onglet de la boîte de<br>dialogue des Clones en pavage est e dernier onglet de la boîte de libellé « Calquer » et, sans surprise, il est utilisé pour calquer des dessins existants ou des images bitmap dans la création d'un ensemble de clones reliés par certains aspects à l'image sous-jacente. À première vue, ça paraît complexe, mais c'est en fait plus simple qu'il n'y paraît.

**TUTORIEL** 

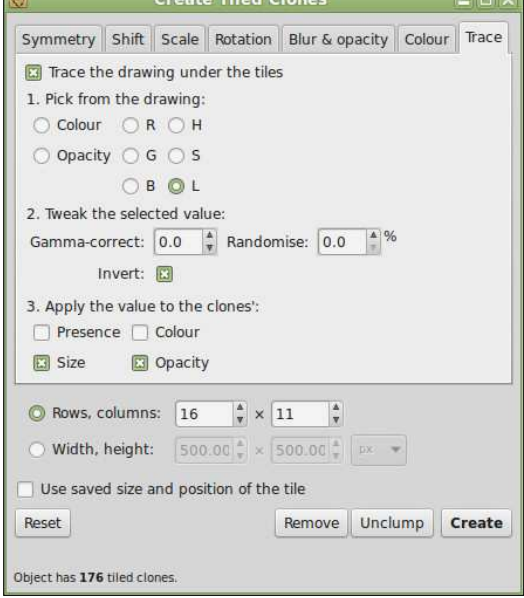

Après avoir utilisé le bouton R-à-z de la boîte de dialogue, la plupart des champs de l'onglet sont désactivés. Pour activer le mode de calquage, vous devez d'abord cocher la case sur la première ligne en haut. Ensuite, il

s'agit juste de choisir les options que vous désirez dans chacune des trois sections numérotées. Elles peuvent être décrites en gros ainsi :

• Quel aspect de l'image voulez-vous utiliser comme source des valeurs de données ?

••Comment voulez-vous modifier les valeurs choisies ?

••A quelles caractéristiques des clones voulez-vous appliquer ces valeurs ?

Pour la démonstration, je vais utiliser la figure familière de la Joconde comme image d'arrière-plan, avec un carré à angles arrondis rouge comme objet parent sélectionné pour le clonage. Dans le calquage, les clones sont d'abord placés, dimensionnés et tournés suivant les autres onglets de la boîte de dialogue, puis l'image d'arrière-plan est testée sous la position de chaque clone pour extraire une valeur qui sera utilisée ensuite pour ajuster le clone.

Dans la section 1, nous devons indiquer à Inkscape quelle valeur extraire. Vous pouvez choisir une valeur générale de couleur ou une des compo-

santes fondamentales de cette couleur : Rouge, Vert, Bleu, Teinte, Saturation ou Luminosité. Il y a aussi une option pour l'Opacité, qui extrait la valeur alpha de l'image sous-jacente. De cette section, il résulte une seule valeur pour chaque clone. Par exemple, si « L » a été choisi, les parties sombres de l'image vont donner un petit chiffre, alors que les parties claires donneront un nombre plus élevé.

Dans la section 2, vous pouvez modifier l'ensemble des nombres que vous avez créés en section 1. Vous pouvez ajuster le « gamma », qui vous permet de décaler la valeur moyenne d'une tranche de nombres. C'est mieux de l'ajuster par petites touches, une fois que vous avez vu à quoi ressemble le résultat. Des nombres positifs vont décaler le point moyen vers le haut, des nombres négatifs vers le bas. Par exemple, si vous calquez une image sombre en utilisant le canal « L », vous pourriez désirer décaler le point moyen vers le bas, pour mieux centrer la fourchette des valeurs que vous avez extraite. A l'inverse, quand vous calquez une image claire, vous pourriez vouloir la décaler vers le haut.

Le champ Hasard, comme vous pouvez vous y attendre, remplace juste chaque valeur de la section 1 par un nombre aléatoire. La valeur dans ce champ représente la quantité maximum d'aléas autorisée. La case à cocher Inverser transforme les valeurs basses en valeurs élevées, et viceversa. C'est utilisé quand vous voulez des valeurs basses pour les parties claires et des valeurs élevées pour les parties sombres, par exemple.

Enfin, dans la section 3, nous indiquons à Inkscape quoi faire des valeurs extraites et ajustées. Pour chaque clone, vous pouvez utiliser le nombre correspondant pour modifier toute combinaison de Présence (la probabilité qu'un clone soit créé ou non), de Couleur, de Dimensions ou d'Opacité. Ces deux dernières sont les plus faciles à expliquer : dans les deux cas, l'élément original du parent est la valeur maximum autorisée. Aucun des clones ne peut être plus grand ou plus opaque que le parent. Au contraire, les valeurs générées sont utilisées pour réduire la taille du clone, ou réduire son opacité (ce qui le rend plus transparent).

spécial inkscape **(c)** volume six **3** 

Prenons un exemple. J'ai calqué les valeurs de Luminosité de la Joconde, je les ai ajustées avec un Gamma de -1,0 et, enfin, j'ai appliqué les valeurs résultantes aux Dimensions et à l'Opacité des clones. L'objet parent est en haut à gauche, et vous pouvez voir que dans les parties sombres (là ou « L » est faible), il en résulte de petites réductions de taille et d'opacité. Dans les parties claires, les réductions sont plus importantes. En cochant Inverser, vous auriez l'effet opposé : des clones plus larges et plus opaques dans les parties claires, d'autres plus transparents dans les parties sombres.

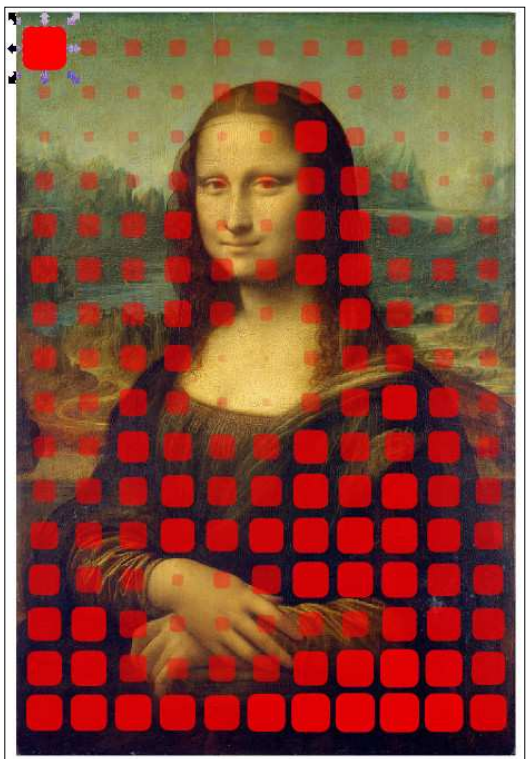

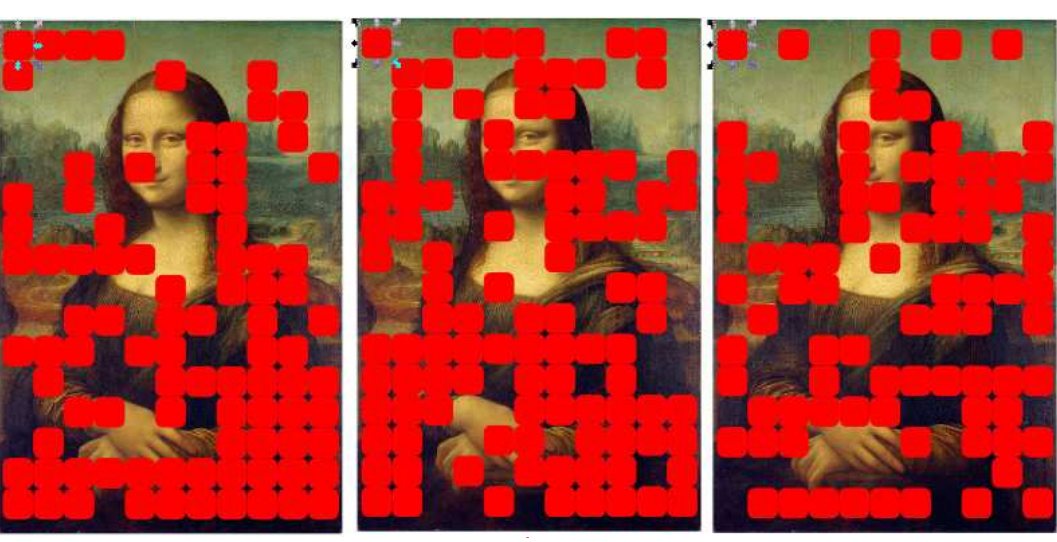

De mon point de vue, l'option Présence de la section 3 fonctionne mal. Elle opérerait correctement si, pour des valeurs au-dessus d'un certain seuil, un clone était dessiné, alors qu'il n'y en aurait pas pour des valeurs sous le seuil. Mais ce n'est pas ce qui se passe. La valeur est plutôt utilisée pour ajuster la probabilité qu'un clone soit dessiné. On s'en remet à la chance (pondérée) pour qu'il soit dessiné ou non. Avec « L » sélectionné dans la section 1, il devient probable que les clones soient dessinés dans les parties sombres et moins probable dans les parties claires, mais comme on s'en remet à la chance, les résultats sont quelque peu imprévisibles. Pire, le calcul de présence, dans son grand hasard, est relancé à chaque clic sur le bouton Créer. A chaque clic, un arrangement différent. Regardez cet exemple : les trois images ont été prises avec les mêmes réglages, simplement en cliquant trois fois sur le bouton. Avec des résultats si différents pour les mêmes valeurs, rien d'étonnant à ce que je doute de l'intérêt de cette « fonctionnalité ».

La case à cocher Couleur est peutêtre la plus utile des options de la section 3. Pour l'utiliser, vous devez d'abord indéfinir le remplissage de votre objet parent, comme nous l'avons fait la dernière fois dans l'onglet « Couleur ». Cette option est un peu différente des autres parce qu'elle n'utilise pas la valeur de la section 1. À la place, elle prend les valeurs RGB des pixels sous le clone et, après un ajustement en accord avec la section 2, elle applique la couleur résultante

au clone. Une image le décrit mieux que des mots. En général, cet effet fonctionne mieux avec un grand nombre d'assez petits clones. Cette combinaison peut mettre rapidement à genoux un ordinateur bas de gamme ; soyez donc prudent avant d'appuyer sur le bouton Créer.

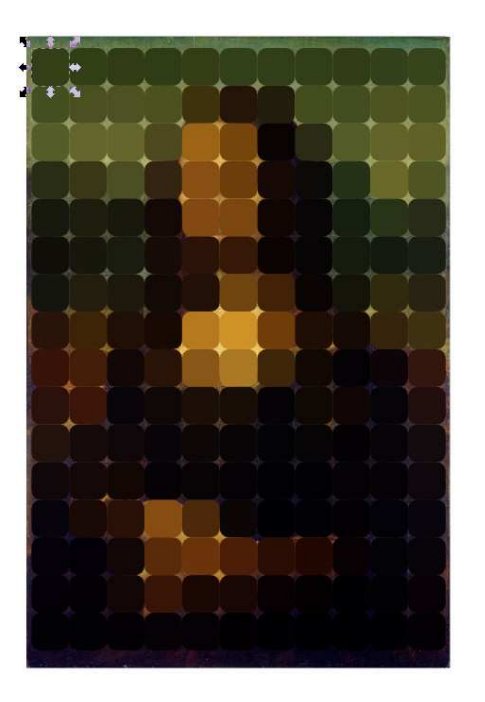

Une des limitations de ces choix est que chacune des quatre options de la section 3 est liée à un ensemble unique de manipulations dans la section 2. Vous ne pouvez pas avoir l'Opacité réglée directement par la valeur « L », tout en ayant les Dimensions modifiées par la valeur inversée, ou utiliser des gamma différents pour la Couleur et la Présence. Ce n'est en

spécial inkscape **(c)** volume six

général pas un problème, mais si vous réglages que j'ai sautés précédem- colonnes, mon carré à bords arrondis avez besoin de telles combinaisons, alors vous n'avez pas d'autre choix $\colon$  « Utiliser les dimensions et position $\colon$  se passe-t-il si je décide de tourner le que de commencer avec la boîte de enregistrées du pavage » en bas de la arré pour créer un losange ? En faidialogue des Clones en pavage, puis d'ajuster ensuite chaque clone à la main.

en conjonction avec les autres on- cocher écrase la valeur par défaut glets si vous voulez ajouter un peu de $\vdots$  pour utiliser à la place les dimensions rotation à vos clones, ou peut-être penregistrées de la boîte englobante adapter leur taille ou leur espacement. Ce dernier peut s'avérer parti-« la dernière valeur enregistrée avant culièrement utile si vous avez besoin que vous cochiez cette option ». de resserrer l'ensemble quand vous utilisez la case à cocher Dimensions de la section 3. Vous devrez aussi garder à l'esprit que les exemples que je donne ici sont particulièrement simplistes. Votre objet parent peut être à peu près n'importe quelle forme ou groupe. De même, le fond que vous calquez peut être un ensemble d'objets plutôt qu'une image bitmap. Souvenez-vous seulement que le clonage de parents complexes demande plus de puissance machine et de mémoire, aussi préparez-vous à des baisses de régime ou même des plantages si vous poussez trop loin la complexité ou le nombre de clones.

Pour conclure notre examen de la boîte de dialogue des Clones en pavage, je vais revenir sur quelques

L'onglet Calquer peut être utilisé $\frac{1}{2}$  cette boîte de dialogue ? Cette case à ment. Le premier est la case à cocher boîte de dialogue. Vous souvenez-vous comment Inkscape utilise la boîte englobante du parent comme unité de base des mesures tout au long de où « enregistrées » signifie seulement

> Reprenez le calque coloré de la Joconde. En utilisant 16 lignes et 11

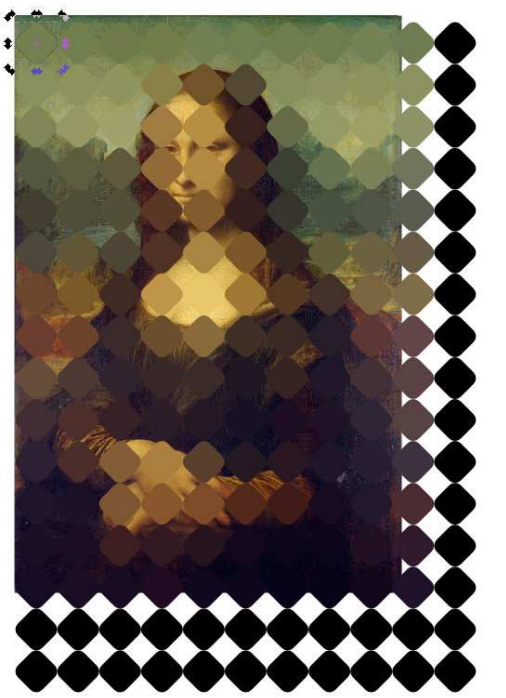

couvre assez bien la surface. Mais que sant cela, i'augmente la taille de la boîte englobante, et mes 16 lignes et 11 colonnes sont éparpillées bien audelà des limites de l'image de fond.

Une solution évidente est de réduire simplement le nombre de lignes et de colonnes, mais ça laisse beaucoup de trous entre les pavés. Je peux modifier les valeurs dans l'onglet Translation pour compenser, mais, comme j'avais déjà un placement qui me convenait, c'est plus facile de dire à Inkscape de le « sauvegarder » et de le réutiliser pour le pavage de clones suivant.

Je suis revenu à l'image que j'avais précédemment (en faisant CTRL-Z plusieurs fois) où la disposition des pavés me convenait bien. À ce stade, je peux cocher « Utiliser les dimensions … » pour utiliser cette disposition même si je change d'autres paramètres dans la boîte de dialogue ou fais des modifications qui changent la taille de la boîte englobante du parent. Le fait de tourner à nouveau le parent, et d'ajouter une petite variation avec le champ Hasard de l'onglet Rotation, a produit un résultat bien meilleur.

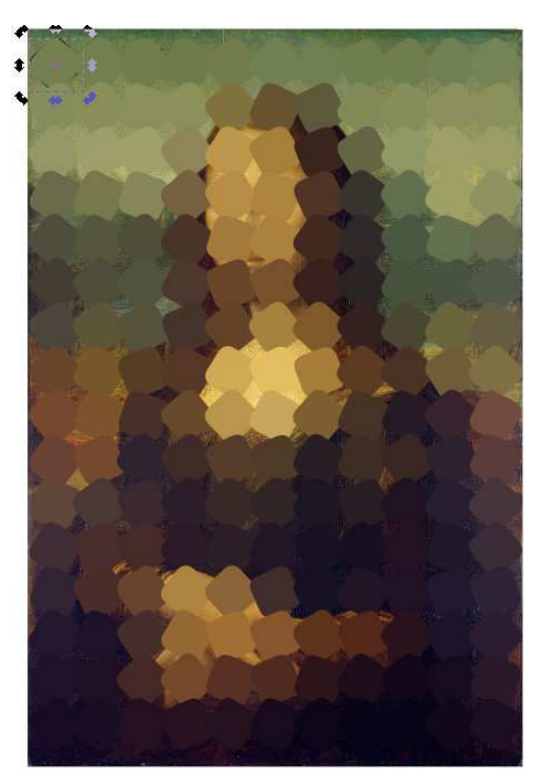

Le dernier paramètre à voir dans la boîte de dialogue des Clones en pavage est en fait le premier. C'est le menu déroulant de l'onglet Symétrie, qui détermine comment seront agencés initialement les pavés, avant tout autre réglage dans les autres onglets. Mathématiquement parlant, il y a 17 symétries possibles pour un motif en 2 dimensions - voir la page de Wikipedia sur le « Groupe de papier peint » pour de plus amples détails. Ces symétries sont basées sur la translation (le déplacement), la rotation et la réflexion de l'objet parent pour créer un motif répété, et le menu

spécial inkscape volume six **5**

déroulant liste chaque symétrie par simple à comprendre quand il est avec des arrangements triangulaires son titre mathématique en notation « courte » (tel que « P1 ») suivi d'une autres symétries peuvent conduire allus rectangulaires. description de la symétrie (telle que | rapidement à des résultats complexes « Translation »).

ce tutoriel, parce que c'est le plus doscopique. Certains fonctionnent bien

Jusqu'ici, je n'ai utilisé que P1 pour motifs en pavage ou de l'art kaléiutilisé avec les autres onglets. Les d'objets, d'autres avec des parents (et déroutants), mais elles peuvent être utiles si vous voulez créer des{ est très facile de troubler Inkscape en

Cependant, malheureusement, il utilisant des symétries plus complexes. Même quelque chose d'aussi

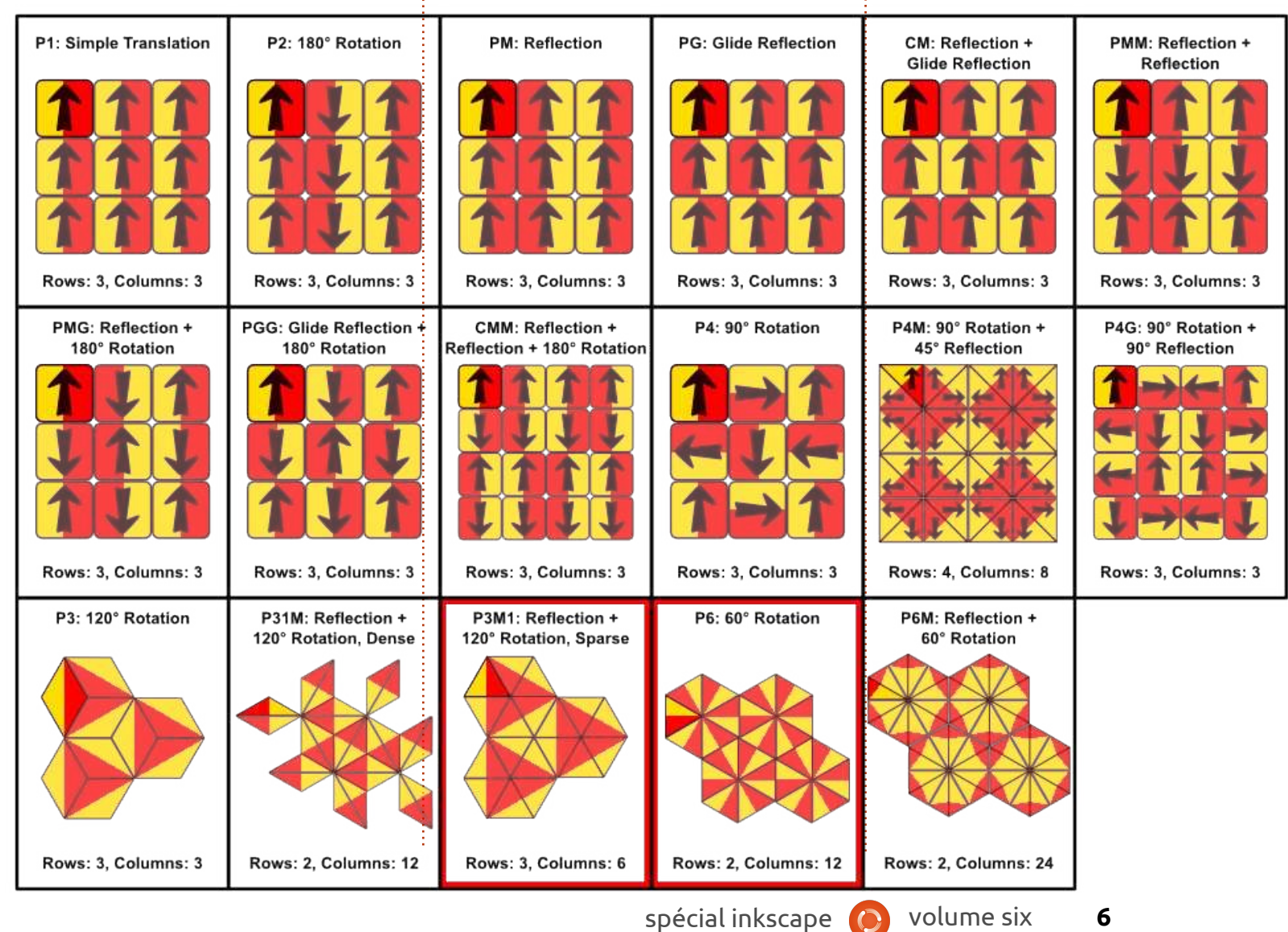

simple que passer votre document de portrait à paysage peut entraîner un très mauvais agencement des clones. Sur cette page, vous pourrez voir des exemples des 17 symétries, mais plusieurs d'entre elles ont été réalisées à partir d'un document vierge et importées telles quelles dans le document final pour être sûr du résultat. Dans au moins deux des cas, je n'ai pas réussi à obtenir l'arrangement attendu. Ils s'en approchèrent, mais j'ai dû finir l'arrangement à la main pour voir le bon résultat. J'ai entouré ceux-ci en rouge. Si vous voulez vraiment utiliser les symétries avancées, je vous recommande de lire la page du manuel officiel, qui contient un jeu similaire d'images, mais avec un peu plus de détails : http://tavmjong.free.fr/INK-[SCAPE/MANUAL/html/Tiles-](http://tavmjong.free.fr/INKSCAPE/MANUAL/html/Tiles-Symmetries.html)Symmetries.html

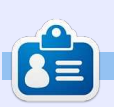

**Mark** a utilisé Inkscape pour créer trois bandes dessinées, The Greys, Monsters, Inked et Elvie qui peuvent toutes être trouvées à [http://www.peppertop.com/](http://www.peppertop.com/shop/)

## **Inkscape - Partie 37**

<span id="page-6-0"></span>D ans les derniers articles, j'ai détaillé le fonctionnement de la boîte de dialogue des Clones en pavage. De même qu'elle permet des effets visuels intéressants, voire kaléidoscopiques, cette boîte de dialogue peut être utile pour créer certains arrangements particuliers d'objets. Parce que les unités du dialogue sont basées sur la boîte englobante de l'objet parent (plutôt que sur des unités explicitement établies), cette approche n'est pas terriblement utile pour positionner des objets à des coordonnées ou des endroits précis ; aussi, les quelques prochains articles montreront différents outils que propose Inkscape pour ces types de manipulations.

**TUTORIEL**

Cependant, il est important de se rappeler qu'Inkscape n'est pas un logiciel de « conception assistée par ordinateur » (CAO, en angl. CAD - Computer Aided Design), du genre de ceux utilisés par les architectes et les ingénieurs. Si vous voulez créer des dessins techniques qui pourraient être utilisés par des sociétés de construction ou de fabrication, il y a d'autres logiciels Open Source qui correspondent mieux, tels que FreeCAD, OpenSCAD ou QCAD. À chaque publication, Ink-

scape gagne de nouvelles fonctionnalités dans ce domaine - tel que le nouvel Outil de mesure dans la 0.91 mais on est encore loin d'une application de CAO exhaustive. Avec cette limite en tête, nous allons commencer par la forme de positionnement la plus évidente : l'aimantation à une grille.

Inkscape est assez souple pour ce qui est des grilles. Vous pouvez en avoir plus d'une active à la fois, et chacune peut être rectangulaire (basée sur des lignes horizontales et verticales) ou axonométrique (des lignes

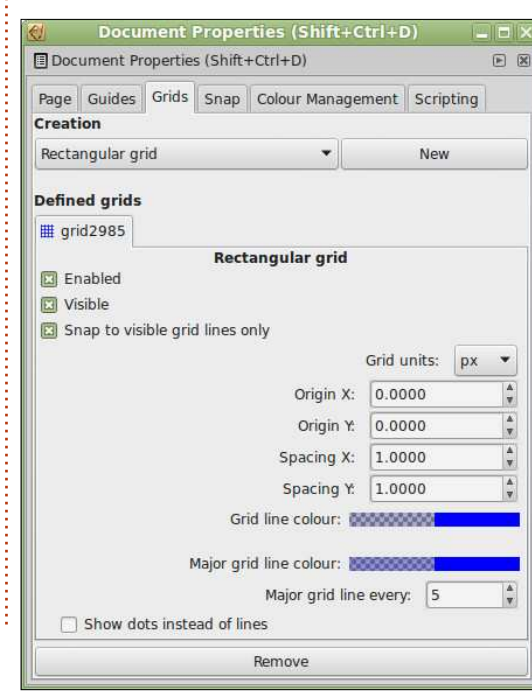

verticales plus deux jeux de lignes obliques). Habituellement, cependant, le plus facile est de travailler avec une seule grille, le plus souvent une grille rectangulaire. Lancez Inkscape pour créer un nouveau document et, s'il n'y a pas de grille visible, essayez d'appuyer sur « # » ou d'utiliser Affichage > Grille pour autoriser l'affichage de la grille par défaut. Pour éditer cette grille ou en ajouter une nouvelle, utilisez le menu Fichier > Propriétés du document…, puis sélectionnez l'onglet Grilles.

Pour créer une nouvelle grille, sélectionnez Grille rectangulaire ou Grille axonométrique (3D) dans la liste déroulante en haut, puis cliquez sur le bouton Nouvelle. Chaque grille possède son propre onglet dans la section « Grilles définies », avec des icônes légèrement différentes suivant le type de grille - mais les icônes sont toujours bleues, quelle que soit la couleur des lignes de votre grille. Elles sont nommées automatiquement, sans mécanisme facile pour changer de nom, sans distinction dans le nom entre les deux types de grille. L'utilisation d'icônes similaires, de même couleur et de noms fixes et

génériques signifie que la gestion de nombreuses grilles est loin d'être simple ; aussi, il est préférable de se limiter à une ou deux. La barre des onglets n'a pas de défilement - la boîte de dialogue ne fait que grossir si vous en créez trop - et il y a aussi une limite pratique imposée par l'interface utilisateur.

Chaque grille a trois cases à cocher pour contrôler l'aimantation et la visibilité. Celles-ci s'ajoutent à Affichage > Grille (bascule via la touche « # ») ; ainsi, pour qu'une grille soit visible, vous devez cochez les deux cases du haut et avoir le menu Affichage > Grille actif. Pensez au va-etvient pour afficher/cacher toutes les grilles à la fois et aux cases à cocher comme un moyen d'ajuster finement chaque grille individuelle.

La première case à cocher, « Activé », simplement active ou désactive toute la grille. Désactivée, les autres options sont toutes grisées et la grille n'aimante pas et n'est pas visible. Vous pourriez l'utiliser si vous aviez de multiples grilles, pour n'en avoir qu'une active à la fois - typiquement quand vous basculez d'une grille rectangulaire à une grille axono-

métrique dans le même dessin.

La deuxième case à cocher, « Visible », a simplement un effet visuel. Décochée, la grille n'est pas affichée, mais peut continuer à aimanter si la grille est activée dans la première case. Comme il peut être difficile et frustrant d'être aimanté par une grille qu'on ne voit pas, je recommande chaudement de toujours garder cette option cochée.

La troisième case à cocher, « Aimanter seulement aux lignes visibles de la grille », est un peu confuse dans son libellé, alors que l'info-bulle est plus claire. Cette case à cocher concerne les lignes de la grille qui sont supprimées automatiquement quand on diminue le niveau du zoom. Si vous alliez trop loin dans cette diminution, les lignes seraient si denses qu'elles finiraient par paraître comme un fond uni. Inkscape évite cela en cachant les lignes qui deviendraient trop serrées et qui seraient devenues une gêne plutôt qu'une aide. Si l'option est décochée, vous pouvez toujours être aimanté par les lignes supprimées, mais je recommande de laisser la coche activée afin de n'être aimanté que par lignes visibles. Ceci peut vous obliger à augmenter un petit peu le zoom pour une aimantation précise au point que vous visez, mais c'est un

bon compromis au regard de la frustration d'aimantations erronées répétées sur des lignes invisibles.

Les options restantes de la boîte de dialogue sont utilisées pour définir les lignes affichées et sont assez faciles à comprendre. Vous pouvez positionner l'origine de la grille - 0,0 est bien pour la plupart des dessins - et définir l'espace entre les lignes de la grille dans les deux directions x et y. Comme la plupart des gens ont en général besoin d'une grille carrée, ce serait bien d'avoir une option qui lie ces valeurs, mais ce n'est pas très difficile d'entrer la même valeur dans chaque champ. Vous pouvez régler la couleur et l'opacité des lignes de la grille - c'est généralement mieux de garder l'opacité faible pour qu'elles soient moins dominantes à l'écran et qu'elles ne soient pas confondues avec les vraies lignes de votre dessin. En différenciant les couleurs des lignes principales et secondaires de la grille, vous pouvez créer un effet de papier millimétré. Ça devient visible quand vous augmentez assez le zoom et, si vous décidez d'utiliser cette fonctionnalité, c'est mieux de rendre les lignes principales plus opaques que les secondaires. Réglez le champ « Couleur de la grille principale » à 0 si vous voulez désactiver cette fonctionnalité. Enfin, la case à cocher « Afficher des points

ce qu'elle annonce et allège l'impact option ou en changeant les couleurs des lignes, le travail avec des grilles multiples, toutes actives en même temps (si vous en avez besoin), est rendu plus aisé.

Les options pour créer une grille axonométrique sont largement similaires à celles d'une grille rectangulaire. Il n'y a qu'une entrée pour l'espacement et deux nouveaux champs pour définir les angles des axes x et z. 30° sont les valeurs par défaut, qui sont parfaites en dessin isométrique,

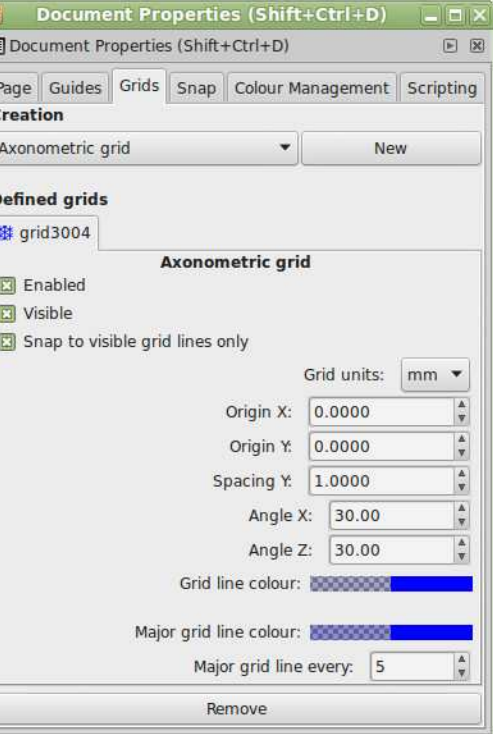

plutôt que des lignes » fait exactement alors que vous voudriez peut-être visuel de la grille. En réglant cette $\frac{1}{2}$  que ». Régler l'une ou l'autre trop utiliser 45° pour une projection « obliprès de 0° ou 90° entraînera des problèmes de rendu. Toute valeur en dehors de cette gamme est plafonnée, bien que ça ne soit pas reflété dans la valeur affichée. Malheureusement, il n'y a pas d'option « Afficher des points plutôt que des lignes » pour les grilles axonométriques.

> Il manque aussi la possibilité de créer des grilles logarithmique (cartésienne) ou polaire. Les deux sont possibles grâce à des extensions, bien que celles-ci créent de vrais objets SVG plutôt que des grilles Inkscape. Par conséquent, elles ne peuvent pas être basculées avec la touche « # » et il s'agit d'une aimantation d'objets et non de grille. Cependant, si vous avez besoin de ces types de grilles, vous pouvez les trouver sous Extensions > Rendu. Dans la version 0.48, vous voyez les lignes Grille cartésienne et Grille polaire, alors que dans la 0.91, elles ont été regroupées dans un sous-menu Grilles. L'image de la page suivante (en haut à droite) montre un exemple de grilles produites en utilisant ces extensions.

Revenons aux grilles rectangulaires et axonométriques d'Inkscape. Le réglage que nous avons fait jus-

spécial inkscape **(c)** volume six **8** 

qu'à présent ne nous permet que d'aligner des objets visuellement. Pour les utiliser comme des vrais outils i de la boîte englobante, plutôt que dans d'agencement, vous avez aussi besoin  $\vdots$  ses coins seulement - mais la plupart d'autoriser l'aimantation. Comme pour les grilles, il y a un va-et-vient pour l'aimantation : appuyez sur la touche « % » (Maj+5 sur un clavier Querty) pour changer d'état, utilisez l'entrée de menu Affichage > Adhérence ou cliquez sur la première icône de la barre de contrôle d'aimantation (bouton 1 sur la copie d'écran ci-dessous).

L'aimantation étant activée, vous devez aussi avoir activé les boutons 2 ou 3 (ou les deux). Ils déterminent quelles parties de votre dessin peuvent être aimantées : le bouton 2 permet l'aimantation aux angles des boîtes englobantes et s'applique quand vous redimensionnez ou déplacez un objet en utilisant l'outil Sélecteur ; le bouton 3 permet l'aimantation aux nœuds et aux poignées ; il a donc un effet quand vous créez un objet ou quand vous l'éditez avec l'outil approprié spécifique à l'objet. L'activation de l'un de ces boutons en rend quelques autres disponibles que vous pouvez uti-

liser pour des aimantations plus spécifiques - comme l'aimantation au centre du temps, je trouve que l'un des deux boutons principaux est suffisant.

Ayant défini quelles parties d'un objet peuvent aimanter, nous devons aussi dire à Inkscape à quoi nous voulons qu'ils s'aimantent. Le bouton 4 permet l'aimantation à la grille. Le bouton suivant permet l'aimantation aux guides (traité dans la partie 16 de la série). Généralement, je le laisse activé car il est sans effet, sauf si vous ajoutez spécialement des guides et,

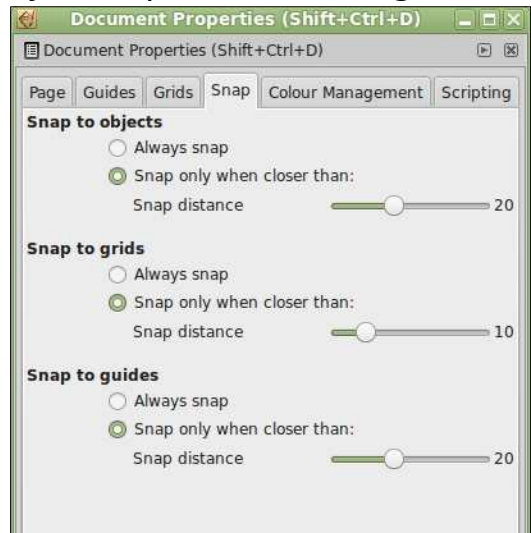

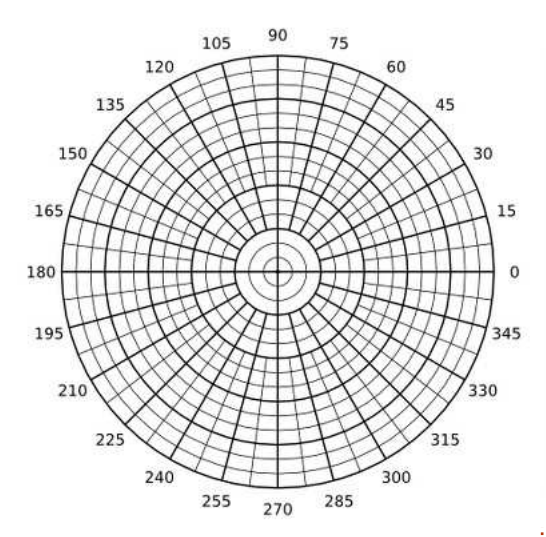

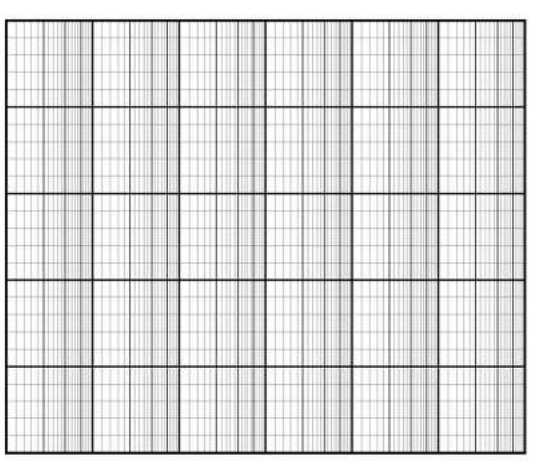

dans ce cas, vous voudrez que l'aimantation soit active de toute façon. Dans cette section, l'autre bouton (à gauche de 4) permet l'aimantation au bord de la page, ce que je trouve être de peu d'intérêt pour mes projets.

Il y a un dernier réglage à regarder (voir à gauche) à propos d'aimantation ; revenons au menu Fichier > Propriétés de document…, mais cette fois-ci, sélectionnez l'onglet Adhérence.

Dans ce panneau, vous pouvez ajuster la puissance d'aimantation qu'Inkscape va déployer. Pour chaque section, l'option « Toujours aimanter »

spécial inkscape **(b)** volume six **9** 

signifie exactement ça : adhérer au point d'aimantation le plus proche, sans tenir compte de son éloignement. C'est utile si vous devez absolument dessiner à la grille pour assurer une précision dimensionnelle. Cependant, plus généralement, « Aimanter seulement à moins d'une distance de : » offre un bon compromis entre précision et liberté. Avec ce mode activé, vous pouvez positionner librement vos objets, nœuds et poignées, sauf s'ils sont trop près d'un point d'aimantation, auquel cas, ils sautent à cet emplacement. La distance précise est définie avec la réglette « Distance d'attraction ». Les valeurs sont mesurées en pixels d'écran ; aussi, la valeur du zoom a un effet sur la « zone d'impact » effective où l'aimantation a lieu : un zoom important augmente votre liberté et un zoom réduit augmente la probabi-

**[Sommaire](#page-1-0)**

lité d'attraction.

Dans Fichier > Préférences d'Inkscape… (Édition > Préférences dans la version 0.91), il y a des rubriques « Grilles » et « Magnétisme » qui offrent d'autres options. Les valeurs par défaut sont généralement bonnes pour la plupart des utilisateurs, mais, si vous utilisez beaucoup les grilles et l'aimantation, ça vaudrait le coup d'y jeter un œil pour voir si l'un des réglages pourrait augmenter votre productivité.

Avec une grille visible et l'aimantation activée, vous devrez trouver qu'il est vraiment facile de créer des formes qui adhèrent aux intersections de la grille. Quand vous avez besoin de placer des nœuds en dehors de la grille, vous pouvez, soit appuyer sur « % » pour désactiver le magnétisme (tout en maintenant la grille visible), soit plus facilement (du moins sur un clavier UK ou US), vous pouvez appuyer sur « # » pour désactiver entièrement la grille, l'enlevant comme cible d'aimantation. Souvent, cependant, vous avez besoin de placer les objets les uns par rapport aux autres, plutôt que sur une grille absolue ; ce sera le sujet du prochain article …

CE **Mark** a utilisé Inkscape pour créer trois bandes dessinées, 

*Inked* et *Elvie*, qui peuvent toutes être trouvées à <u>[http://www.peppertop.com/](http://www.peppertop.com/shop/)</u>

#### **NELLE PAGE EDITIONS SPECIA** Home **News** Download Back Issues **Download Podcasts** FCM Wiki Page Table of Contents Special Editions Writers Style Guide **D** Full Circle  $\frac{1}{2}$  connected  $\rightarrow$  $\ln |f|$  =  $\ln$ THE INDEPENDENT MAGAZINE FOR THE UBUNTU LINUX COMMUNITY type your search here **SEARCH** special editions  $\mathbf{f}$   $\mathbf{y}$  in  $\mathbf{g}$   $\mathbf{p}$   $\mathbf{x}$ l ි< **LINUX NEWS GIMP Special Edition** and it to the fact the pro-**Inkscape Special Editions LibreOffice Special Editions Python Special Editions Scribus Special Edition** a di ila del caso con sita da and the policy products to

Ce n'est pas parfait, loin de là, mais cette nouvelle page sur le site comporte des liens vers les sujets des Éditions spéciales les plus populaires. Au moment où j'écris, il y a des liens vers les Éditions spéciales consacrées à GIMP, Inkscape, LibreOffice, Python, Blender et Scribus, en anglais. [http://fullcirclemagazine.org/special-](http://fullcirclemagazine.org/special-editions/)editions/ Les numéros spéciaux paraissent en français, au fur et à mesure de leur traduction, dans notre page NUMÉROS [\(https://www.fullcirclemag.fr/?pages/Numéros\).](https://www.fullcirclemag.fr/?pages/Num�ros) Pour le moment, la collection est complète.

## **Écrit par Mark Crutch Inkscape - P. 38**

<span id="page-10-0"></span>D ans la création de dessins vectoriels, une exigence typique est l'alignement des objets l'un par rapport à l'autre. Vous pouvez vouloir qu'un cercle soit centré dans un carré, ou qu'un triangle touche le haut de la page. Un autre besoin du même genre est de distribuer plusieurs objets régulièrement, avec les mêmes écarts. Ces types d'arrangements se font facilement avec la boîte de dialogue Aligner et distribuer.

**TUTORIEL** 

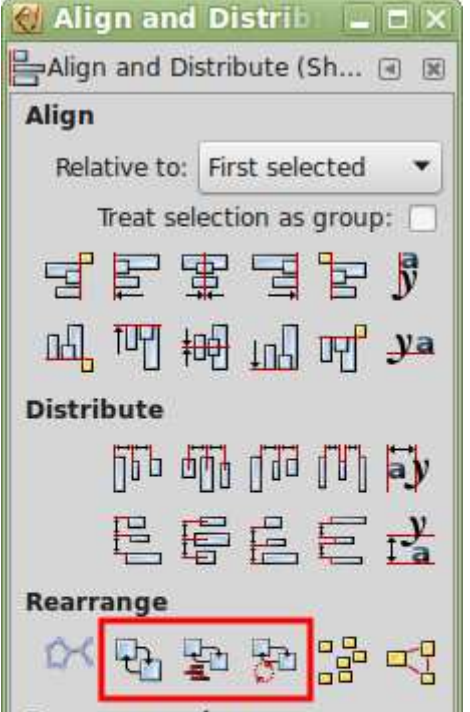

Cette boîte de dialogue peut être ouverte par le menu Objet, l'icône sur la droite de la barre de commandes principale ou en appuyant sur Maj-Ctrl-A. La copie d'écran a été prise dans la version 0.91 et elle a des écarts mineurs avec la version 0.48 qui est toujours dans les dépôts de nombreuses distributions : les boutons que j'ai encadrés en rouge sont nouveaux dans la 0.91, et quelques autres icônes ont été déplacées. Pour cet article, je vais me concentrer sur la section Aligner qui n'a pas subi de changements significatifs entre les versions.

Commençons par une tache d'alignement extrêmement simple : centrer un cercle au milieu d'une page. Commencez par dessiner un cercle n'importe où dans l'espace de travail il peut même se trouver à l'extérieur de la page. Le cercle étant sélectionné, ouvrez la boîte de dialogue Aligner et distribuer et sélectionnez « Page » dans la liste déroulante « Relativement à ». Il n' y a pas d'option pour centrer horizontalement et verticalement d'un seul coup ; aussi, vous devez cliquer d'abord sur « Centrer selon un axe vertical », suivi d'un clic

sur « Centrer selon un axe horizontal » (ou l'inverse, si vous préférez). Ces deux boutons, l'un au-dessus de l'autre, se trouvent dans les deux lignes d'icônes de la section « Aligner » du dialogue.

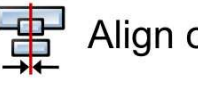

Align on vertical axis

Align on horizontal axis

C'était plutôt simple, n'est-ce pas ? Maintenant créez trois ou quatre cercles de différentes tailles, chacun avec un contour, mais sans remplissage. Sélectionnez-les tous et répétez les étapes précédentes. Si tout s'est bien passé, vous devriez avoir une série de cercles concentriques au centre de la page. Cette image exemple montre les arrangements « avant » et « après » de quelques cercles qui ont été centrés de cette façon :

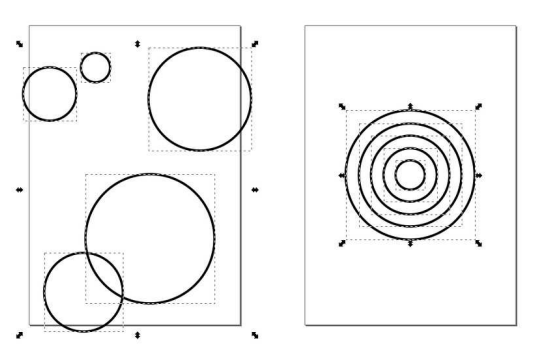

Il est important de comprendre que vous pouvez aligner plus d'un objet à la fois. Habituellement, ça réduit les nombre d'étapes que vous devez réaliser, mais, parfois, ça peut être perturbant quand un objet sélectionné disparaît par inadvertance derrière une forme plus grande que vous essayez d'aligner. Quand vous traitez plusieurs objets, vous voulez parfois centrer un arrangement entier, tout en gardant les éléments individuels dans leurs positions relatives. Une approche est de les grouper d'abord : les boutons de la boîte de dialogue aligneront le groupe, mais n'affecteront pas les éléments individuels. Le même résultat peut être obtenu en cochant « Manipuler la sélection comme un groupe : » dans la boîte de dialogue avant d'appuyer sur les boutons d'alignement, évitant ainsi la nécessité de grouper puis dégrouper vos objets (voir l'illustration sur la page suivante, en haut à gauche).

Avec « Manipuler la sélection comme un groupe : » décoché, regardons d'autres possibilités. Sur chaque côté des deux boutons de centrage, vous trouverez les boutons pour un alignement sur le haut, le bas, la gauche

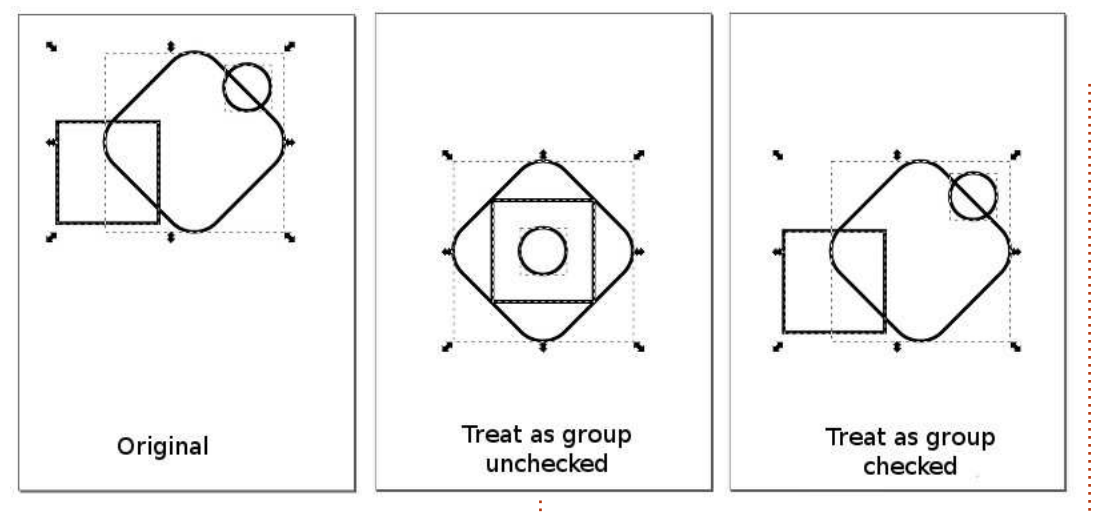

ou la droite de vos objets. En pra- $\vdots$  dehors des limites de la page. Elle tique, la référence est le côté de la‡s'étend du bord gauche de l'objet le boîte englobante des objets, qui peut $\vdots$  plus à gauche de votre dessin au bord être soit visuelle, soit géométrique, i droit de l'objet le plus à droite, et suivant les préférences d'Inkscape l'équivalent en hauteur. « Sélection », que vous avez choisies. La plupart du à contrario, se réfère uniquement à la temps, cette distinction est sans im-boîte englobante qui contient tous portance, mais cela peut altérer for-les objets déjà sélectionnés. tement les résultats quand un filtre est appliqué aux objets alors que la boîte englobante visuelle est active.

Jusqu'à présent, nous n'avons aligné les objets que par rapport à la page. En utilisant la liste déroulante, vous pouvez sélectionner d'autres options. Maintenant, nous allons regarder « Dessin » et « Zone de sélection » (nommé juste « Sélection » dans la 0.48). « Dessin » fait référence à la boîte englobante imaginaire qui embrasse tout ce que vous avez mis dans <sup>:</sup> aux autres. Pour réaliser ceci, nous votre image, que ce soit dans ou en

Dans cet exemple, j'ai créé quelques objets et je les ai tous sélectionnés à l'exception de l'étoile violette. Notez la différence quand j'utilise le bouton Aligner les bords gauches, d'abord avec la page, ensuite le dessin et enfin la sélection.

De même qu'on peut aligner les boîtes englobantes sur la page, le dessin ou la sélection, il est possible d'aligner les objets les uns par rapport devons sélectionner au moins deux

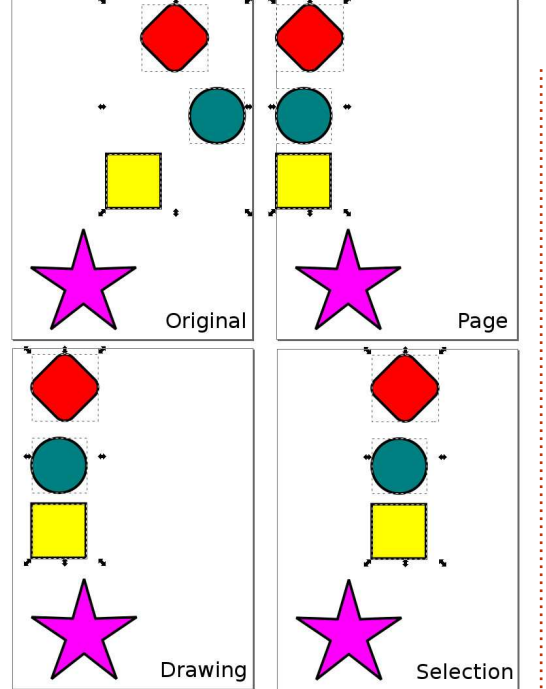

objets : l'un d'eux restera ancré dans sa position d'origine, tandis que tous les autres s'aligneront sur lui. Inkscape offre quatre options pour choisir l'objet ancré : le premier objet que vous avez sélectionné, le dernier, le plus gros ou le plus petit.

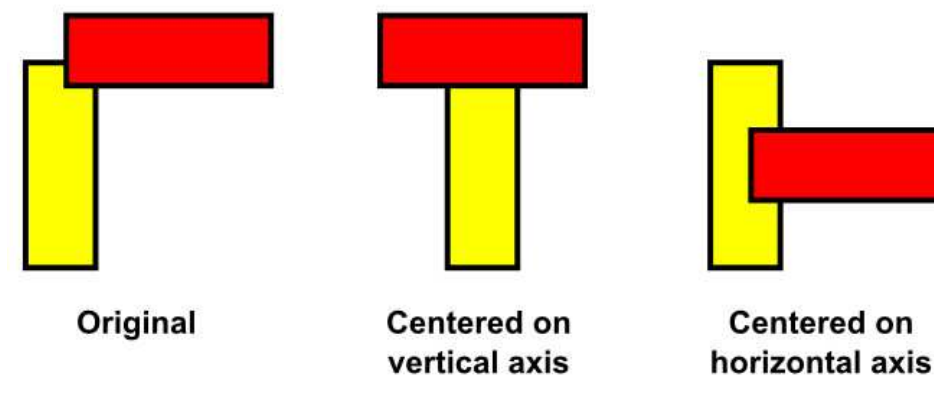

Parmi ces choix, je recommande de n'utiliser que Premier sélectionné et Dernier sélectionné. Ainsi, c'est facile de déterminer ce qui va bouger, ou pas. En essayant d'aligner des objets, vous avez en général déjà une bonne idée de ce que vous voulez obtenir ; aussi, être capable de spécifier exactement l'objet servant d'ancre est plus utile que la définition imprécise « plus grand » ou « plus petit ».

Par exemple, supposez que vous avez un rectangle que vous dupliquez et tournez de 90°. Lequel des deux sera « plus grand » et sera utilisé comme ancre ? Ils ont tous les deux la même aire, mais l'un est plus large et l'autre plus haut. La réponse dépend du type d'alignement que vous choisissez : les boutons de la rangée du haut qui déplacent les objets horizontalement, considèrent que l'objet avec la plus grande largeur est le plus grand ; les boutons de la seconde

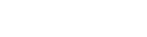

spécial inkscape **(b)** volume six **12** 

rangée, qui déplacent les objets ver-••ajoutez ou enlevez des objets inditicalement, considèrent l'objet le plus viduels de la sélection en appuyant haut comme le plus grand. Dans cet aur la touche Maj tout en cliquant sur [ (comme nous l'avons vu avec les  $exemple, le rectangle rouge est une  $ce$  coljets;$ d'alignement se faisait sur « l'objet le a de votre choix, sur l'une des deux plus grand » avant d'appuyer sur lignes de boutons, pour mettre en place chacun des boutons de centrage.

Il est clair que l'utilisation de l'« Objet le plus grand » et de l'« Objet le an permanence le contrôle sur les aufpour l'objet d'ancrage ». plus petit » peut induire des problèmes et de la confusion si plusieurs i ment. La seule variante que j'utilise, objets ont la même taille, mais il peut aussi être trompeur quand des illusions d'optique vous font penser (par exemple) qu'un objet foncé est plus : compliquée. Dans ce cas, il vaut mieux gros qu'un objet de même taille, mais plus clair. Il y a un problème similaire quand vous sélectionnez plusieurs l'objet d'ancrage pour l'ajouter à la objets d'un coup, puis utilisez « Le sélection. Si l'ancre est déjà sélec- Maj, j'ai étiré un rectangle sur les premier sélectionné » ou « Le dernier tionnée, vous pouvez, tout en apsélectionné » (dans ce cas Inkscape base son choix d'ancrage sur l'index-z le désélectionner puis une deuxième des objets), ce qui nous amène à mes fois pour le re-sélectionner ; il devient  $r$ ègles pour l'alignement des objets $\frac{1}{2}$  ainsi le $\,$ dernier $\,$ objet $\,$ sélectionné. les uns par rapport aux autres :

- ••utilisez « Le premier sélectionné » ;
- désélectionnez tout (cliquez dans la : zone de travail, loin de tout objet, ou utilisez Éditer > Désélectionner) ;
- sélectionnez l'obiet sur lequel vous! voulez faire l'alignement (l'ancre) ;

• maintenez la touche Maj et étirez! un rectangle sur les objets que vous voulez aligner ;

copie tournée du jaune et le mode : • cliquez sur le bouton d'alignement : dant, ce qui se passe en réalité, c'est les objets.

> Avec cette approche, vous gardez objets à déplacer et sur leur déplaceparfois, est quand les objets à déplacer sont déjà sélectionnés - particulièrement quand c'est une sélection utiliser « Le dernier sélectionné » et appuyer sur MAJ tout en cliquant sur puyant sur Maj, cliquer une fois pour

Notez que, quand vous utilisez Le plus grand/le plus petit/le premier/le dernier, le comportement de la case à la troisième image que j'ai eu. Qu'estcocher « Traiter la sélection comme un groupe » change quelque peu, souvent à l'inverse de ce qu'on prévoit. Dans ces modes, l'objet d'ancrage doit : faire partie du groupe et vous pourriez vous attendre à ce qu'il bouge

avec tous les autres de façon à respecter la disposition relative des objets modes Page/Dessin/Sélection). Cepenque l'objet d'ancrage reste immobile et tous les autres objets bougent comme s'ils étaient groupés. En d'autres termes, la case à cocher devient « Traiter la sélection comme un groupe,

De plus, l'effet de cette case à cocher change suivant la disposition de vos objets. Dans cet exemple, j'ai dessiné trois étoiles rouge et un cercle vert, dans la disposition de l'image du haut. En utilisant le mode « Le premier sélectionné », j'ai cliqué sur le cercle, puis, en appuyant sur la touche étoiles. En m'assurant que la case « Traiter la sélection comme un groupe » soit bien cochée, un clic sur le bouton « Centrer selon un axe vertical » devrait déplacer les étoiles, tout en maintenant le cercle en place. La logique suggérerait que j'obtienne la deuxième image, mais, en fait, c'est ce qui se passe ?

Encore une fois, c'est un tour de notre vielle amie la boîte englobante ! Regardez la boîte englobante dans la première image - c'est la totalité des

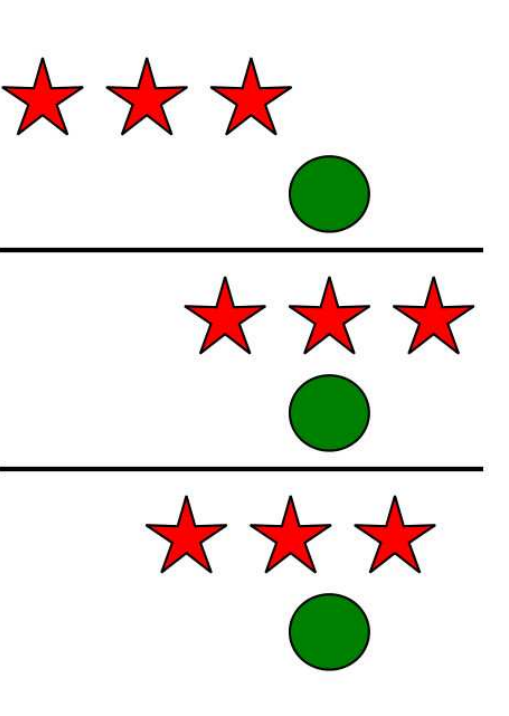

étoiles plus le cercle. Quand vous centrez la sélection, c'est la boîte englobante qui est utilisée dans les calculs, même si le cercle ne doit pas bouger avec les autres objets. Comme résultat, les étoiles sont déplacées de telle sorte que le centre de la boîte englobante d'origine soit centré sur le cercle, même si, en faisant ça, la boîte englobante finale est plus petite.

Il y a deux solutions à ce dilemme : le plus évident est de grouper les étoiles puis d'aligner le groupe sur le cercle en décochant « Traiter la sélection comme un groupe ». Ceci transforme un arrangement complexe de 4 objets dans un problème plus simple à deux objets - le cercle et le

groupe. C'est l'approche que j'ai utilisée pour la deuxième image de l'exemple. L'autre alternative consiste ; rence horizontale ou verticale d'autres à cliquer sur le bouton « Centrer selon pobjets texte. Ils ignorent tout objet proncerne les alignements d'objets, si l'axe vertical » une deuxième fois : après le premier appui, la nouvelle boîte englobante a la taille des seules i comme un groupe » et ne s'intéétoiles ; ainsi, le nouvel alignement (avec la case cochée) donnera le résultat escompté.

jusqu'ici, vous devriez être capable de pour s'assurer que les différentes comprendre le comportement de la parties de texte sont alignées sur la plupart des boutons d'alignement de même référence (la ligne sous le texte, la boîte de dialogue, mais il y en a deux qui défient les règles : le dernier peraient dessous, comme le « y »). bouton de chaque ligne n'existe que : Ceci peut donner une apparence plus pour aligner des objets texte.

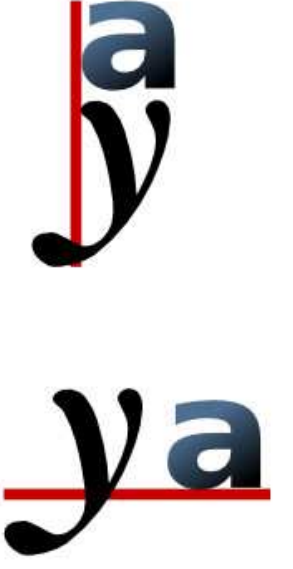

Avec tout ce que vous avez lu $\vdots$  dans ce cas, ils peuvent être utilisés $\vdots$  avance. Ces deux boutons alignent des objets texte suivant la ligne de réfénon-texte de la sélection, ignorent la $\vdots$  vous n'êtes pas content du résultat case à cocher « Traiter la sélection ressent pas à la liste déroulante « Relativement à ». Si vous utilisez Inkscape pour un travail d'édition simple - peutêtre pour créer une affiche ou un flyer -, le résultat auquel on s'attendait par en ignorant les caractères qui dépasprofessionnelle. Une approche alternative est de tirer un guide depuis la règle (voir la partie 16), d'autoriser l'aimantation et d'activer l'option « Aimanter les ancres de texte et les lignes de références ». Quelle que soit votre méthode, si votre texte est multi-ligne, alors il n'y a que la ligne de référence de la première ligne qui est aimantée ou qui s'aligne, empêchant des pièces de texte complètement séparées de partager facilement la même « grille de référence » comme vous pourriez le faire dans un programme de PAO (Publication assisté par ordinateur - DTP, desktop publishing, en anglais) tel que Scribus.

La chose peut-être la plus importante à retenir a propos des alignements dans Inkscape : pour ce qui obtenu, vous faites Ctrl-Z ou Éditer > Annuler pour retourner à la situation précédente. Il y a une logique dans les alignements d'Inkscape - même si cette logique ne produit pas toujours

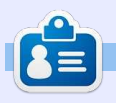

**Mark** a utilisé Inkscape pour créer trois bandes dessinées. The Grevs, Monsters, Inked et Elvie, qui peuvent toutes être trouvées à [http://www.peppertop.com/](http://www.peppertop.com/shop/)

## **Inkscape - Partie 39**

<span id="page-14-0"></span>L a dernière fois, j'ai présenté la boîte de dialogue Aligner et distribuer, mais je n'ai décrit que la partie Aligner. Cette fois-ci, je vais parcourir, non seulement la section Distribuer, mais aussi tout le reste de la boîte de dialogue. Commençons par rappeler à quoi ressemble la boîte de dialogue, en notant qu'il y a eu un léger réarrangement des boutons entre les versions 0.48 et 0.91, et que ceux entourés de rouge sont les nouveaux de la 0.91.

**TUTORIEL**

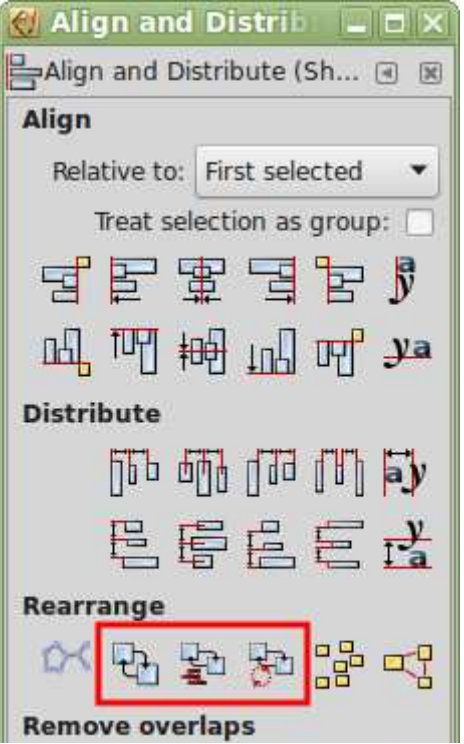

Comme la section Aligner, les boutons de la partie Distribuer sont sur deux lignes, gérant respectivement les distributions horizontale et verticale. En les utilisant, vous pouvez distribuer un ensemble d'objets pour qu'ils soient répartis uniformément le long de l'axe horizontal ou de l'axe vertical. Si vous voulez les distribuer selon les deux axes - pour créer un effet d'escalier - vous devez appuyer successivement sur un bouton de chaque ligne.

Comme vous pouvez vous y attendre, les objets distribués sont ceux qui ont été sélectionnés sur le canevas. L'ordre de sélection n'a pas d'importance et vous ne pouvez pas choisir les objets ancres : tout est implicitement calculé à partir de la position des éléments. Dans une distribution horizontale, par exemple, les ••les bords gauches de leurs boîtes objets les plus éloignés à droite et à $\vdots$  englobantes sont uniformément régauche resteront en place et les partis ; autres objets seront répartis entre les ••les centres de leurs boîtes englodeux. Pour une distribution verticale, bantes sont uniformément répartis ; les règles sont les mêmes, à ceci près ••les bords droits de leurs boîtes que ce sont le plus haut et le plus bas{ englobantes sont uniformément ré-(suivant les coordonnées y) qui restent en place.

En pratique, ça signifie que vous devez positionner le premier et le dernier objet au bon endroit avant d'utiliser ces boutons. Souvent cela implique une aimantation sur la grille ou l'alignement sur un autre objet comme décrit la dernière fois. C'est seulement quand ceux-ci sont au bon endroit que vous pouvez sélectionner tous les objets que vous voulez distribuer - y compris le premier et le dernier - et que vous appuyez ensuite sur l'un des boutons.

La différence entre chacun des boutons est bien représentée par leurs icônes. Considérons les cinq boutons de la première ligne (je suis sûr que vous pouvez déduire les fonctions équivalentes de la seconde ligne) ; les boutons bougent les objets sélectionnés comme ceci :

partis ;

••l'espace entre chaque boîte englobante est uniformément réparti ;

••l'espace entre les ancres de ligne de base des objets textes est uniformément réparti.

Le dernier nécessite sans doute un peu plus d'explication. Comme pour les boutons d'alignement des textes mentionnés dans l'article précédent, ces deux boutons de distribution de textes fonctionnent uniquement avec une sélection d'objets textes. Quand vous éditez un texte dans Inkscape, vous pouvez remarquer un petit carré sous le texte que vous saisissez. C'est l'ancre de la ligne de base et sa position varie suivant la justification du texte. Ces boutons déplacent vos objets textes de sorte que les ancres des lignes de base soient uniformément réparties. Cependant, avant de vous précipiter sur ces boutons pour distribuer votre texte, vérifiez bien si c'est ce que vous voulez : en général, les boutons précédents (même ceux des espaces entre objets) donnent de meilleurs résultats.

Vous trouverez souvent que la différence entre les options de distribution est négligeable, particulièrement quand les objets sont de taille similaire. Cependant, quand vous com-

mencez à distribuer des objets de repris de la section « Router un réseau tailles plus variées, les différences de connecteurs » de la 0.48. peuvent être significatives, comme ••Échanger les positions, suivant l'ordre vous pouvez le voir sur l'image ci-de sélection : nouveau dans la 0.91. dessous.

boîte de dialogue, la disposition est horaire : nouveau dans la 0.91. différente entre la 0.48 et la 0.91. ••Éparpiller les centres aléatoirement Pour cette dernière, la section sui-: repris de la section « Distribuer » de vante de la boîte de dialogue est la 0.48. appelée Réarranger et comporte six ••Éparpiller les objets : repris de la boutons de provenances variées :

• Arranger le réseau de connecteurs :

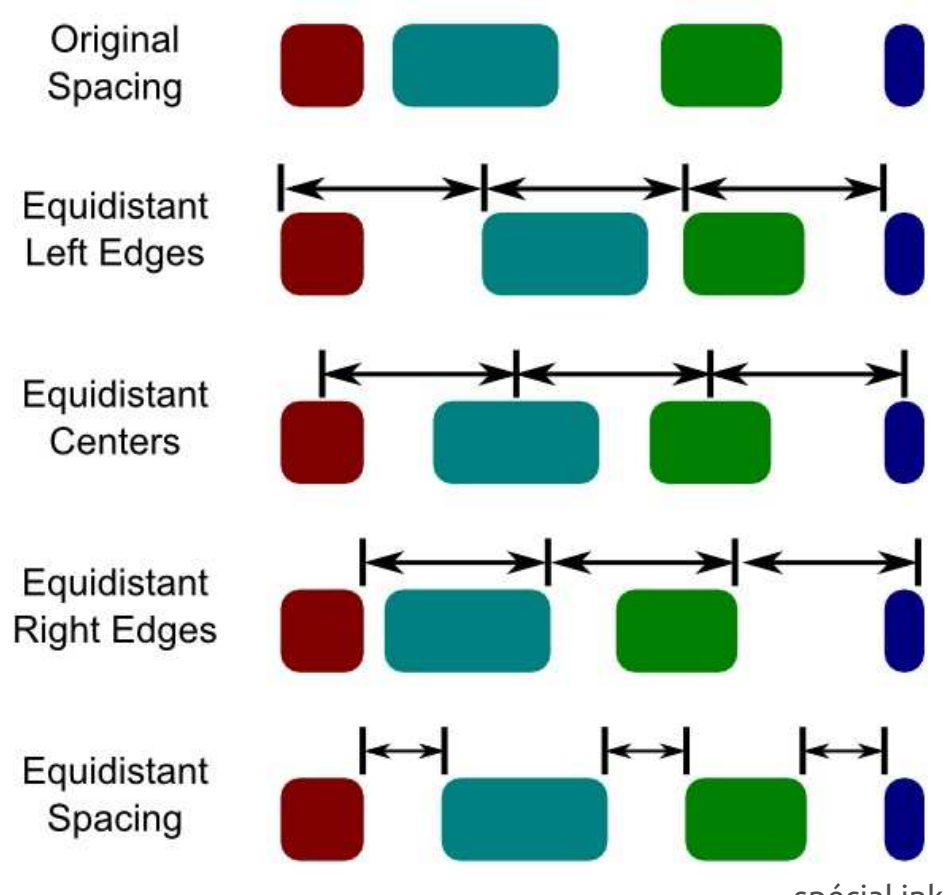

En descendant plus bas dans la ••Échanger les positions, dans le sens ••Échanger les positions, suivant l'ordre d'empilement : nouveau dans la 0.91.

section « Distribuer » de la 0.48.

Le premier ne fonctionne que si les objets sélectionnés forment un réseau créé avec l'outil connecteur (pour plus de détails, consultez la partie 27 de la série). C'est tout simplement le double du même bouton dans les contrôles de l'outil connecteur sauf que celui-ci propose moins de réglages. Je vous conseille d'utiliser la barre d'outils connecteur dédiée si vous avez besoin de cette fonctionnalité, mais il vaudrait vraiment mieux utiliser une autre application pour plus qu'une distribution très simple de connecteurs.

N'avez-vous jamais souhaité intervertir les positions de deux objets ? Pour déplacer à droite l'objet de gauche, et à gauche celui de droite, par exemple ? Dans ce cas, vous disposez de trois boutons dans la 0.91. Les positions de deux objets sélectionnés seront échangées ; mais, si vous en avez sélectionné plus de deux, alors le premier prend la place du second, le second celle du troisième, qui prend la place du quatrième, etc. Le dernier prend la place du premier.

spécial inkscape **(C)** volume six **16** Mais comment sait-on quel objet cement en sens horaire ! est le premier, le second ou le troisième ? Ça dépend simplement du bouton sur lequel vous cliquez. Le aléatoirement » fait exactement ce premier bouton base l'inversion sur

l'ordre dans lequel les objets ont été sélectionnés ; ainsi, il vaut mieux appuyer sur Maj tout en cliquant sur chaque objet individuellement pour connaître à coup sûr l'ordre de sélection. Le second bouton utilise l'ordre d'empilement, ou index z, des objets sélectionnés. Celui qui est sur le dessus prend la place de celui qui est sous lui. Celui-ci prend la place de celui qui est en dessous de lui, et ainsi de suite en descendant la pile. L'objet le plus bas prend la place du plus haut. Notez, cependant, que ce ne sont que les positions qui changent, pas les index z, aussi l'ordre d'empilement reste le même. Le dernier bouton échange les positions des objets sélectionnés dans un sens horaire, en se basant sur les coordonnées x et y de chaque objet.

Tout en reconnaissant que ces boutons sont un ajout bienvenu, j'espère que leur fonctionnalité sera amplifiée dans une prochaine version. Il n'y a rien pour inverser l'ordre, par exemple. Si vous voulez faire tourner 100 objets d'un pas en sens antihoraire, vous devez actuellement cliquer 99 fois sur le bouton du dépla-

Le bouton « Éparpiller les centres que son titre suggère. Cliquez dessus

et vos objets sélectionnés sont épar- et verticalement ; l'opération est en- seulement quand vous basculez sur pillés. Ceci peut être utile si vous suite réalisée en cliquant sur le utilisez l'outil Pulvériser ou la boîte de bouton à droite. Vous pouvez utiliser dialogue Clones en pavage pour créer : les paramètres H et V pour séparer beaucoup d'objets que vous voulez $\vdots$  vos objets en spécifiant des valeurs distribuer aléatoirement, mais le même  $\vdots$  supérieures à 0 (en pixels). Vous poueffet peut être obtenu, en mieux, en $\vdots$  vez entrer des valeurs négatives, mais, utilisant les champs Hasard dans les $\vdots$  en faisant cela, vous ne rapprocherez Clones en pavage, ou avec l'outil Ajus-pas vos objets : puisque c'est l'espater (voir partie 22).

est appelé « Éparpiller les objets ». En que les calculs se basent sur les boîtes réalité, il déplace un peu vos objets anglobantes rectangulaires ; aussi, si pour disposer d'une distance bord à bord plus régulière. Vous pouvez l'utiliser plusieurs fois de suite, mais, à la longue, il atteindra un point d'équilibre. Il peut être utile pour arranger des objets en deux dimensions - ditesvous que c'est l'équivalent 2D des boutons « Espacement équidistant » de la section Distribuer. Soyez prudent si vos objets se chevauchent un peu trop, car il a tendance à les rassembler en une simple pile plutôt que de les séparer - exactement l'inverse d'« éparpiller » à mon sens !

est plutôt le résultat de la dernière boutonssupplémentaires, comme nous fique, la meilleure approche est de section de la boîte de dialogue : Supprimer les chevauchements. Les mois dernier. Quand vous commencadrans vous permettent de spécifier : cez à sélectionner des objets, cette : ment, puis de tirer sur le guide les la distance minimum séparant les section n'est plus visible. En réalité, mœuds encore sélectionnés, de préféboîtes englobantes horizontalement elle est toujours disponible, mais rence avec l'aimantation activée.

Le dernier bouton de la section à se recouvrir un peu. Notez toutefois cement minimum, cela signifie que les objets qui se chevauchent continueront vous travaillez avec des objets comme des cercles, vous pourrez trouver parfois que les déplacements ne sont pas ceux auxquels vous vous attendiez. Regardez les boîtes englobantes pour voir ce qui s'est passé.

En fait, la séparation des objets sectionnommée«Nœuds», avec quatre avez besoin d'un alignement spécicapture d'écran de cette boîte de chemin du haut et du bas de la boîte dialogue, vous pourriez penser que englobante des nœuds. Le second j'ai tout couvert, mais c'est simple- $\vdots$  bouton fait de même le long de l'axe ment parce que vous avez été induit pertical. Il n'y a pas d'option pour alien erreur par une légère bizarrerie de gner en haut, en bas, à gauche ou à cette boîte de dialogue. A sa première ouverture, il y a, en bas, une le premier nœud sélectionné. Si vous l'avons vu sur la capture d'écran du $\vdots$  mettre un guide au bon endroit, d'ali-

l'outil Nœuds dans la barre d'outils principale. En faisant ça, la boîte de dialogue change complètement pour ne montrer que ceci :

C Align and Distril  $\Box$  $\times$ Align and Distribute (S... [4] [8] **Nodes**  $\mathbb{F}^{\mathsf{p}}$ 

Si vous regardez à nouveau la horizontale qui est positionnée à mi-Pour utiliser ce mode, vous devez d'abord sélectionner des nœuds en utilisant l'outil Nœuds. Vous pouvez même en sélectionner à partir de multiples chemins, si vous le souhaitez. Un clic sur le premier bouton alignera les nœuds le long d'une seule ligne droite de la boîte, ni pour aligner sur gner horizontalement ou verticale-

Cliquer successivement sur les deux boutons d'alignement est une manière rapide de regrouper tous les nœuds en un point, ce qui peut être particulièrement utile pour s'assurer que les nœuds des différents chemins sont conjoints, comme quand on essaie de donner l'illusion d'une connexion entre plus de deux chemins au même point. Malheureusement, tous les nœuds sélectionnés bougent, sans option d'en ancrer un ; aussi, bien que ce soit une façon rapide de les colocaliser, ce n'est pas très utile si vous les voulez à un emplacement spécifique. Il est aussi important de noter que ce n'est qu'un effet visuel - il n'y a pas de support natif pour colocaliser les nœuds en SVG ; aussi, prenez garde de sélectionner tous les nœuds concernés si vous voulez les bouger ensuite.

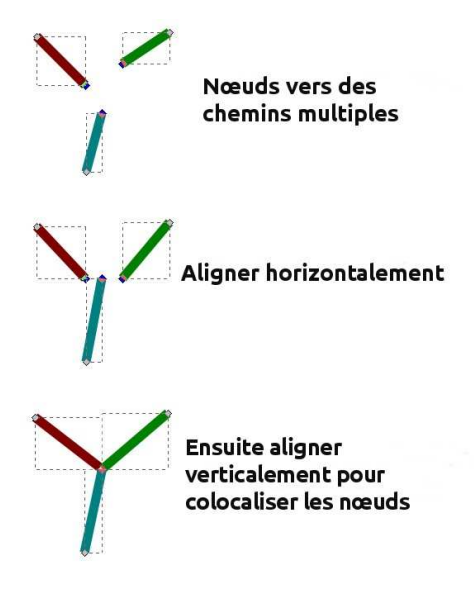

Les deux derniers boutons du mode Nœuds répartissent les nœuds régulièrement. Comme l'outil équivalent pour les objets, ils sont répartis entre le nœud le plus à gauche et celui le plus à droite (ou en haut et en bas dans la répartition verticale). Ceci termine notre visite de la boîte de dialogue Aligner et distribuer. Elle n'offre pas toutes les options d'une véritable application de CAO, mais, une fois que vous savez utiliser les fonctionnalités qu'elle comporte, elle devient rapidement un ajout incontournable de votre boîte à outils. Si vous voulez présenter de jolis diagrammes avec un contenu régulièrement espacé et bien aligné, il vaut le coup de passer un peu de temps pour se familiariser avec ses possibilités.

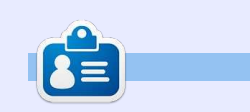

**Mark** a utilisé Inkscape pour créer trois bandes dessinées, The Greys, Monsters, Inked et Elvie, qui peuvent toutes être trouvées à [http://www.peppertop.com/](http://www.peppertop.com/shop/)

### **ÉDITIONS SPÉCIALES PYTHON :**

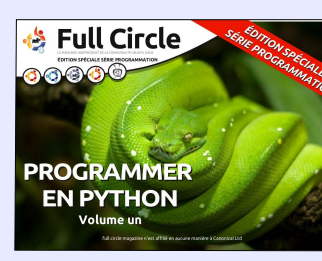

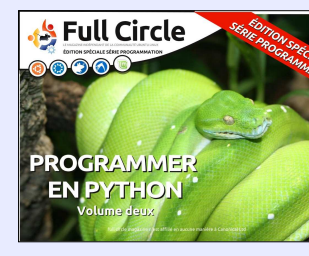

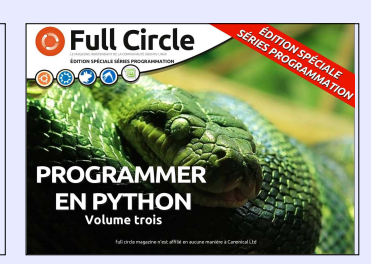

[http://www.fullcirclemag.fr/?](http://www.fullcirclemag.fr/?download/224) download/224

[http://www.fullcirclemag.fr?](http://www.fullcirclemag.fr?download/230) download/230

[http://www.fullcirclemag.fr/?](http://www.fullcirclemag.fr/?download/231) download/231

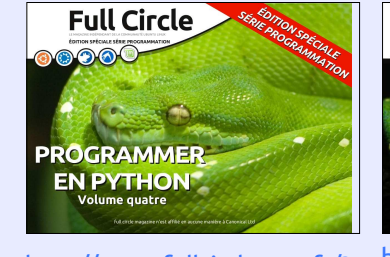

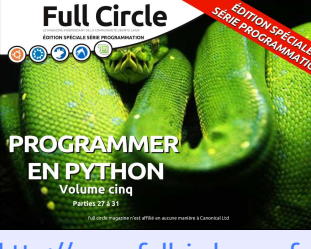

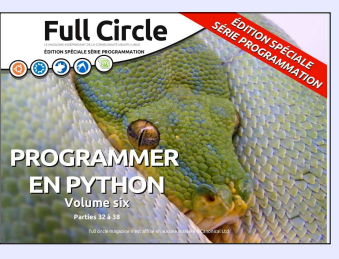

[http://www.fullcirclemag.fr/?](http://www.fullcirclemag.fr/?download/240) download/240

[http://www.fullcirclemag.fr/?](http://www.fullcirclemag.fr/?
download/268) download/268

[http://www.fullcirclemag.fr/?](http://www.fullcirclemag.fr/?download/268) download/272

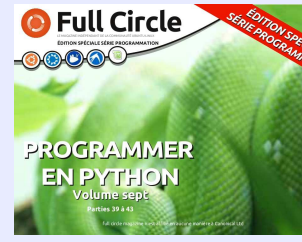

[http://www.fullcirclemag.fr/?](http://www.fullcirclemag.fr?download/370) download/370

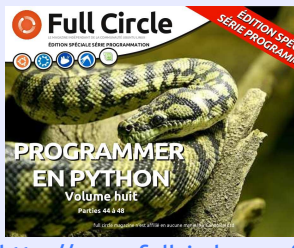

[http://www.fullcirclemag.fr/?](http://www.fullcirclemag.fr/?download/371) download/371

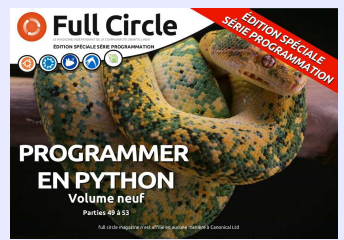

[http://www.fullcirclemag.fr/?](http://www.fullcirclemag.fr/?download/372) download/372

## **TUTORIEL**

## **Écrit par Mark Crutch Inkscape - P. 40**

<span id="page-18-0"></span>pour célébrer cette incroyable réus-<br>site des 100 numéros du magasite des 100 numéros du magazine Full Circle, je vais abandonner momentanément le format didactique habituel et, à la place, je vais lister les astuces utiles pour travailler avec Inkscape. Certaines d'entre elles ont déjà été mentionnées dans cette série, d'autres n'ont pas encore été traitées - tandis que quelques-unes n'auraient jamais été révélées s'il n'y avait pas eu ce changement de forme, pour l'anniversaire.

#### **INSTALLER INKSCAPE**

1. La façon la plus facile d'avoir Inkscape sur une machine Linux est de l'installer depuis le dépôt de votre distrib. Vous aurez peut-être encore la version 0.48.x, mais, pour la plupart des gens, c'est probablement suffisant, en attendant la prochaine version majeure de votre distribution.

2 La version qui suit la 0.48. $x$  est la 0.91 - il y a un saut dans la numérotation de version pour mieux souligner à quel point le programme a été bien développé. Si vous voulez installer la 0.91 sur une vieille distrib. basée sur Debian ou Ubuntu, le mieux

est de l'installer à partir du dépôt des développeurs d'Inkscape : [https://launchpad.net/~inkscape.dev/](https://launchpad.net/~inkscape.dev/+archive/ubuntu/stable) +archive/ubuntu/stable.

3. Si vous avez besoin d'utiliser Inkscape sur un Mac, assurez-vous de bien lire d'abord les questions fréquentes officielles car le besoin de Xquartz sur OS X entraîne quelques problèmes.

4. Si vous utilisez habituellement un portable, vous pourriez être tenté d'utiliser le pavé tactile avec Inkscape. Bien que vous puissiez vous en sortir pour des petites créations ou modifications, pour tout travail conséquent avec Inkscape, vous avez réellement besoin d'une souris avec au moins deux boutons et une molette cliquable.

5. De même, vous pourriez penser qu'une tablette graphique serait un bon achat, mais vous devriez faire un essai avant de l'acheter. Alors qu'une tablette peut être une véritable aubaine pour certains programmes comme GIMP, Krita ou MyPaint, la nature vectorielle d'Inkscape rend la tablette beaucoup moins utile qu'escompté. Pour certains styles calligraphiques, elle peut bien fonctionner, mais si vous

voulez juste tracer quelque chose à main levée, c'est probablement plus facile d'utiliser un crayon et un papier, puis de le scanner et de dessiner pardessus à la main.

6. Un autre point pour les utilisateurs de portables : Inkscape est plus facile à utiliser avec un clavier complet. Certains raccourcis clavier utilisent le pavé numérique, les rendant plutôt pénibles avec un clavier réduit.

7. Cela étant dit, la version 0.91 vous permet de configurer les raccourcis clavier beaucoup plus facilement que

dans les versions précédentes ; ainsi, avec un peu de travail, vous pourriez éventuellement vous en sortir avec un clavier réduit. Allez à Édition > Préférences > Interface > Raccourcis clavier, puis cliquez sur le raccourci que vous voulez modifier et appuyez sur la nouvelle combinaison de touches que vous voulez utiliser.

#### **LES BASES**

8. Gardez un œil sur la barre d'état ! C'est peut-être l'astuce la plus importante dans l'utilisation d'Inkscape, parce que, non seulement elle vous dit ce

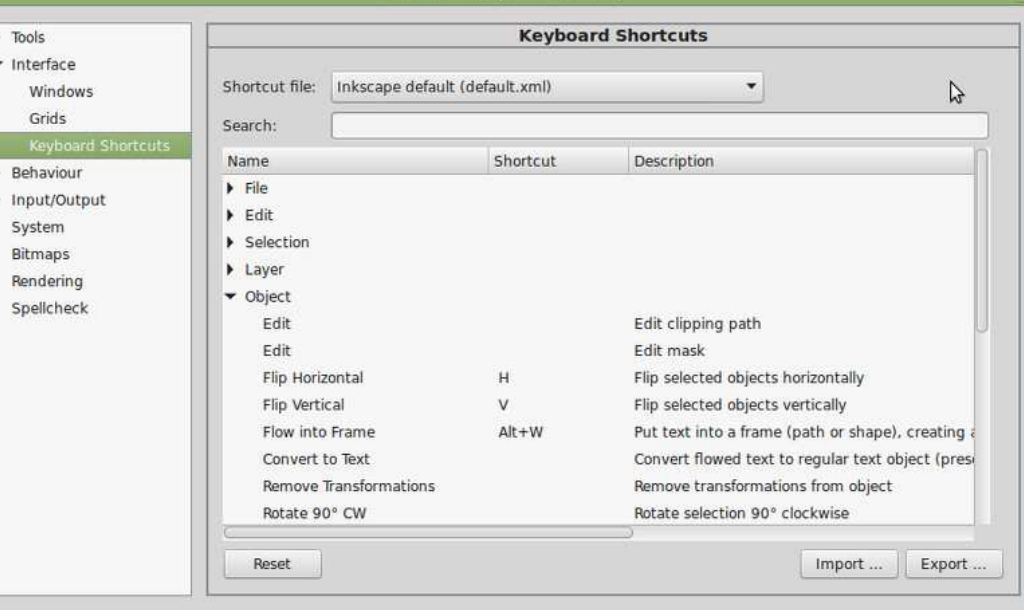

spécial inkscape **(c)** volume six **19** 

qui est actuellement sélectionné, mais les zones de sélection, ce qui vous elle vous offre également des détails évite de faire les calculs quelque part sur les différentes touches du clavier $\vdots$  ailleurs puis de copier les résultats. qui modifient le comportement de chaque outil.

9. Utilisez les menus contextuels sur les gadgets de la barre d'état pour un accès rapide aux options et valeurs par défaut les plus utilisées.

10. Les zones de sélection sur la barre de contrôle des outils ont aussi des menus contextuels utiles. Malheureusement, ces zones dans les boîtes de dialogue ont tendance à être moins utiles.

11. Dans la 0.91, vous pouvez faire des calculs arithmétiques simples dans

12. Vous ne pouvez pas voir un objet quand vous le dessinez ? Commencez par vérifier ce qui suit :

• que les remplissage et/ou contour aient une couleur et ne soient pas transparents ;

• que le contour soit un peu épais : ••que votre calque soit opaque. Vérifiez que les filtres soient désactivés (voir la section « Filtres »), au cas où vousl'auriez estompé jusqu'à plus rien. ••Est-ce un cercle ou un arc ? Assurezvous que les poignées sont bien distinctes les unes des autres. ••Vérifiez les dimensions de l'objet - il

est peut-être tout simplement très, très petit. Il se peut que vous ayez accidentellement relâché le bouton pendant que vous le tiriez.

••L'auriez-vous dessiné dans un groupe déjà découpé ?

13. Si vous avez complètement perdu votre objet, utilisez Affichage > Mode d'affichage > Contour pour tout voir, même les objets transparents, comme de simples traits.

14. Utilisez l'espace au-delà des limites de la page. Les objets placés là n'apparaîtront pas à l'écran si votre application vectorielle est chargée dans un navigateur Internet, et c'est facile de les omettre quand vous faites un export en PNG ; ainsi, c'est un bon endroit pour garder temporairement des notes, des copies d'objets dont vous pourriez encore avoir besoin, ou juste pour l'utiliser comme une zone d'essai. Je trouve que c'est l'endroit rêvé pour cacher les clins d'œil (Easter Eggs) dans mes bandes dessinées.

#### **RACCOURCIS CLAVIER**

spécial inkscape volume six **20** 15. Les raccourcis clavier dans les Préférences de la 0.91 offrent une façon utile de voir les raccourcis existants. Pour un survol plus complet, et pour les utilisateurs de la 0.48, utilisez le do[cument de référence suivant :](https://inkscape.org/en/doc/keys.html) https://inkscape.org/en/doc/keys.html - ça date

de la version 0.46, mais pratiquement tout s'applique encore aux versions les plus récentes.

16. Si vous utilisez Linux et que vous trouvez que toute la fenêtre bouge quand vous essayez de ALT-glisser un objet, essayez d'appuyer sur la touche Windows aussi.

17. Ne travaillez pas en plein écran. Réduisez la taille de la fenêtre pour accélérer les rafraîchissements d'écran, surtout quand vous utilisez des filtres. Rendez les boîtes de dialogue flottantes pour que ce soit plus pratique.

18. En sélectionnant un objet, vous changez de calque actif ; utilisez ceci comme une façon rapide de dessiner quelque chose sur le même calque qu'un objet existant.

19. Utilisez la touche CTRL pour « contrôler » les mouvements :

• en dessinant, pour garder entiers les rapports d'échelle. C'est la façon la plus rapide de dessiner des cercles et des carrés ;

• en déplaçant des objets ou des nœuds, pour bouger uniquement horizontalement ou verticalement ;

• en tournant ou inclinant, pour ne se déplacer que de quantités fixes, comme réglé dans les Préférences ;

• en mettant à l'échelle, pour utiliser des échelles proportionnelles ;

• avec CTRL + glissage montant ou descendant, en utilisant l'outil étoile/polygone, vous obtiendrez des formes correctement alignées ;

• utilisez CTRL + roulette de la souris pour rapidement zoomer et dézoomer, sans tenir compte de l'outil actuellement sélectionné.

20. Si vous voulez vraiment un con- $\frac{1}{2}$ trôle fin du niveau de zoom, utilisez le champ de saisie à l'extrême droite de la barre d'état.

21. Appuyez sur et maintenez Q pour zoomer rapidement tous les objets sélectionnés à la taille de la fenêtre. Avec l'objet agrandi, faites le focus sur une autre fenêtre ou une boîte de dialogue et relâchez Q pour « garder » le zoom à ce niveau. Une fois de retour dans la fenêtre principale, faites les modifications que vous souhaitez, puis appuyez juste sur la touche Q pour revenir en arrière.

22. Utilisez un clic central (sur la molette de la souris) pour une vue panoramique. Combiné aux astuces de zoom ci-dessus, ceci vous permettra de naviguer dans votre canevas en un temps record !

23. Appuyez sur la barre d'espace pour passer rapidement d'un mode à 27. Créez des guides en les tirant l'autre, de votre outil courant à l'outil $\frac{1}{2}$  depuis les règles. Tirez depuis le bout de sélection et inversement. Cepen-<sup>:</sup> commun des règles pour un guide dant, soyez prudent dans la 0.91, où orienté à 45°.

interfère avec ceci, si votre souris n'est $\vdots$  sur MAJ tout en le déplaçant. pas absolument immobile.

24. Pendant que vous tirez un objet. appuyez sur la barre d'espace pour en créer une copie. Malheureusement, le réglage de déplacement continu de la 0.91 interfère avec aussi. À nouveau, vérifiez d'abord que votre souris ne bouge pas.

25. Utilisez les touches fléchées pour déplacer des objets sélectionnés. Maintenez la touche ALT enfoncée pour des petits déplacements. Plus utilement, tenez MAJ pour bouger par pas indépendants de votre niveau de zoom. Cela signifie que vous pouvez isoler votre objet, puis zoomer pour le régler, avant de revenir en arrière, sachant qu'il sera de retour à sa position d'origine.

26. Utilisez les touches « < » et « > » pour changer vos objets d'échelle, ou « [ » et « ] » pour les tourner. Tenez ALT pour une mise à l'échelle ou une rotation par petites valeurs.

#### **GUIDES**

le réglage par défaut « la barre d'es- 28. Déplacez un guide en le tirant pace active le déplacement continu » avec la souris. Tournez-le en appuyant

> 29. Double-cliquez sur un quide pour ouvrir une boîte de dialogue permettant des ajustements fins.

30. Effacez les guides en utilisant cette boîte de dialogue ou simplement en bougeant la souris sur le guide jusqu'à ce qu'il change de couleur, puis en appuyant sur la touche Suppr. Il y a aussi un menu Édition > Supprimer tous les guides dans la 0.91.

31. Dans la 0.91, vous pouvez changer la couleur du guide et même lui attribuer une étiquette.

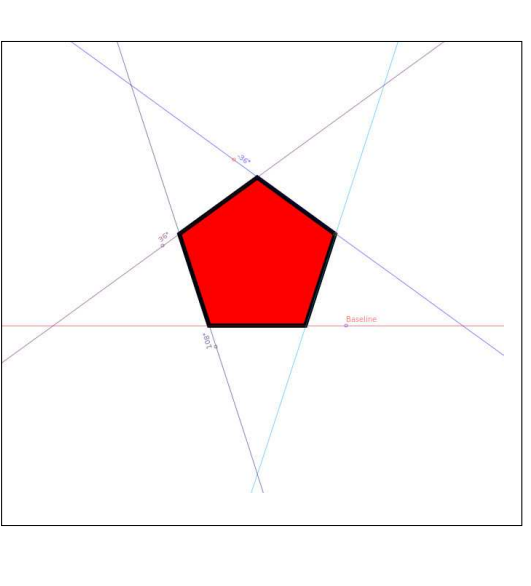

32. Vous pouvez rapidement afficher ou masquer tous les guides en utilisant la touche « | ».

33. Vous pouvez aussi créer des guides à partir d'objets en sélectionnant l'objet puis en utilisant la ligne de menu Objet > Objets en guides. Ceci n'efface pas l'objet original et est particulièrement utile si vous devez respecter un angle précis dans votre dessin.

34. Édition > Créer des guides autour de la page fait de même pour le cadre de la page, plaçant les origines des guides aux quatre coins. C'est pratique si vous voulez créer un rectangle d'arrière-plan qui correspond exactement aux dimensions de la page : activez l'aimantation aux guides et vous pouvez commencer.

#### **GRILLES ET AIMANTATION**

35. Vous pouvez créer de multiples grilles via Fichier > Propriétés du document > Grilles. Elles peuvent être rectangulaires ou axonométriques (penchées, permettant des grilles isométriques et obliques). Cependant, si vous avez besoin de grilles polaires ou logarithmiques, vous devrez les simuler en utilisant les options du menu Extensions.

36. Vous pouvez afficher ou masquer la(les) grille(s) active(s) courante(s) en appuyant sur la touche « # ». Quand la grille est masquée, elle n'est pas utilisée pour l'aimantation.

spécial inkscape **(c)** volume six **21** 

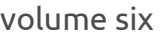

37. Si vous voulez désactiver l'aiman- tirer chaque point pour courber petit tation complètement, vous pouvez le faire avec la touche « % ».

38. N'activez pas trop d'options d'aimantation en même temps : ce sera difficile de dessiner car l'image devient plus complexe avec un grand nombre de points d'aimantation possibles.

39. Utilisez Fichier > Propriétés du document > Magnétisme pour ajuster la force d'aimantation appliquée. Avec la 0.91, il y a quelques cases à cocher en plus pour une aimantation aux chemins de découpe ou de masque, sans que vous ayez à les libérer avant.

#### **CHEMINS**

40. Soyez à l'aise avec les chemins. Ils sont l'unité de base de construction dans Inkscape - presque n'importe quel autre objet peut être converti en chemin via les options du menu Chemin > Objet en chemin ou Chemin > Contour en chemin. Souvenez-vous que cette conversion est unidirectionnelle, aussi gardez une copie si vous avez besoin ensuite de modifier l'original.

41. Quand vous tirez des chemins avec l'outil de Bézier, utilisez des clics simples pour donner en gros la forme que vous voulez, avec les éventuels nœuds, puis ajustez les courbes. C'est beaucoup plus facile que d'essayer de

à petit le chemin.

42. Utilisez les opérations booléennes pour construire des formes complexes à partir de formes simples.

43. Vous n'arrivez pas à courber un chemin ? Une ou plusieurs poignées sont manquantes ? Le maintien de la touche MAJ vous permettra de tirer la poignée hors du nœud. Si vous ne pouvez toujours pas le courber, vérifiez si vous n'auriez pas l'effet de chemin Spline spirographique actif (Chemin > Effets de chemin), car il affecte largement la façon dont les chemins peuvent être manipulés.

44. Vous pouvez sélectionner des nœuds multiples en tirant un rectangle de sélection au-dessus d'eux, en MAJ-cliquant sur les nœuds individuels, ou une combinaison des deux. Vous pouvez aussi sélectionner des nœuds de plus d'un chemin à la fois, ce qui est parfois inestimable.

45. Cliquez sur un segment de chemin pour sélectionner les nœuds à chaque extrémité. MAJ-cliquez les segments de chemin pour ajouter des paires de nœuds à votre sélection.

46. Sélectionnez les nœuds au bout d'un segment de chemin, puis appuyez sur la touche INSER, ou MAJ-I, pour créer un nouveau nœud au milieu.

Les nœuds d'origine et les nouveaux restent tous sélectionnés, de sorte que vous pouvez appuyer sur INSER plusieurs fois pour créer rapidement un grand nombre de nouveaux nœuds.

47. Vous pouvez faire tourner votre sélection de nœuds en utilisant les touches « [ » et « ] ». Placez la souris au-dessus d'un nœud - même s'il n'est pas sélectionné - pour l'utiliser comme centre de rotation. Si vous voulez tourner autour du centre des nœuds sélectionnés, assurez-vous que votre souris n'est sur aucun nœud.

48. Les touches «  $\lt$  » et «  $>$  » fonctionnent aussi sur les sélections de nœuds.

49. Pour un point de vue différent sur la rotation et la mise à l'échelle des nœuds sélectionnés, activez le bouton « Afficher les poignées de transformation pour les nœuds sélectionnés » dans la barre de contrôle de l'outil. Ceci vous fournira des poignées comme celles de l'outil de sélection, mais en les appliquant aux nœuds sélectionnés plutôt qu'à des objets complets. Tout comme les poignées de sélection, un clic sur un nœud déjà sélectionné basculera entre le mode de mise à l'échelle et le mode rotation/inclinaison.

50. Tenir CTRL-ALT en déplaçant un

nœud le déplace le long du chemin. Malheureusement, ça ne fonctionne que pour les segments droits du chemin, mais fonctionne avec plusieurs nœuds sélectionnés - ils bougeront tous dans la même direction de celui que vous tirez. C'est super pour changer la taille d'un chemin sans changer ses angles.

51. Avec de multiples nœuds sélectionnés, tenez la touche ALT tout en tirant l'un d'eux et les autres bougeront d'une quantité proportionnelle, en fonction de la distance au nœud que vous bougez. Ceci se voit

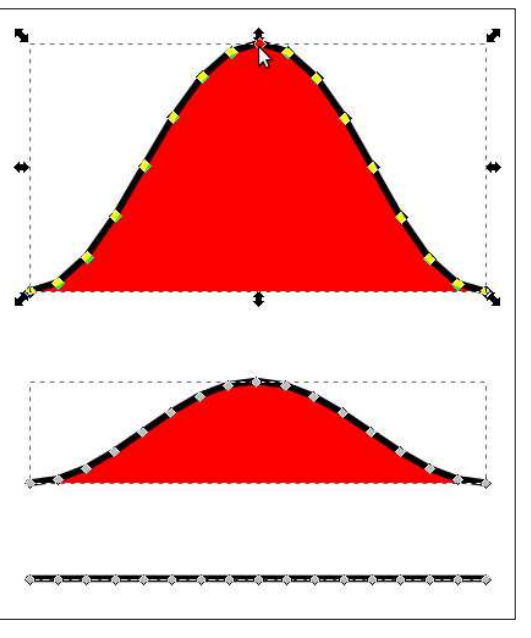

le mieux en mettant beaucoup de nœuds sur un chemin, en les sélectionnant tous, puis en ALT-glissant un nœud près du centre.

spécial inkscape volume six **22**

#### **DÉCOUPE ET MASQUE**

52. Utilisez la découpe pour contraindre un objet ou un groupe à la forme d'un chemin de découpe, avec un bord net. Ceci peut être utilisé pour simuler un objet disparaissant sous un autre.

53. Quand vous découpez, commencez par convertir toujours les formes de découpes primitives, telles que les rectangles et les cercles, en chemins. Comme ça, vous pouvez utiliser l'édition des nœuds pour modifier la forme du chemin sans avoir à retirer la dé-

coupe, facilitant la réalisation d'ajustements fins.

54. Malheureusement, la norme SVG n'a pas d'option pour un chemin de découpe « inversé ». À la place, vous devez faire le travail à la main : créez le chemin voulu, puis utilisez l'opération de « Différence » booléenne pour le retirer du rectangle qui couvre l'objet entier. Ça vous donne un rectangle dans lequel le chemin a été découpé, que vous pouvez utiliser alors pour découper votre objet d'origine.

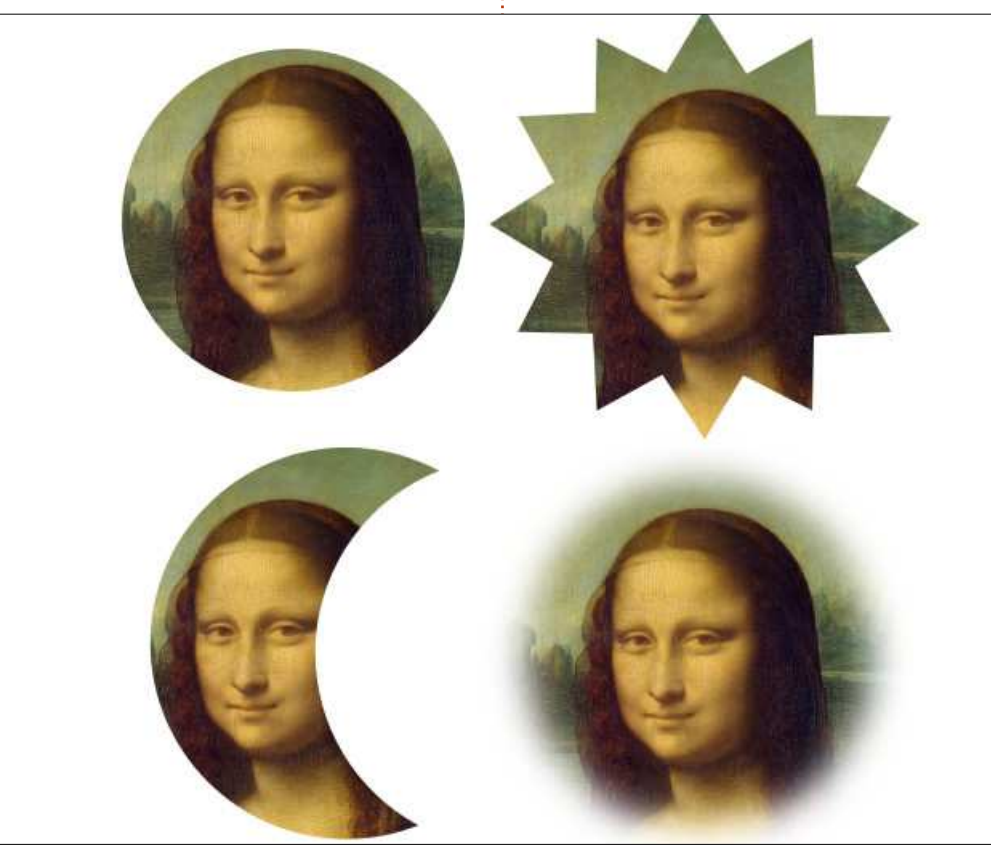

55. Utilisez le masque, plutôt que la découpe, quand vous voulez un bord doux ou pour agir sur l'opacité de l'objet masqué. Malheureusement, vous devez retirer le masque pour faire des ajustements.

56. Les masques sont basés sur des valeurs de l'échelle des gris de 0 (noir) à 255 (blanc). À la place, utilisez les gradients de blanc à transparent pour vous donner une meilleure idée de ce que vous aurez. Les parties transparentes du masque deviendront transparentes dans l'image finale, les parties blanches seront opaques. C'est très peu intuitif, parce que les points que vous voyez constituent le masque et vont donc disparaître, et les points que vous avez cachés seront visibles, mais c'est toujours plus facile que de travailler avec un masque noir et blanc qui cache complètement le dessin qui est dessous.

57. Vous pouvez utiliser la découpe et le masque sur les images bitmap pour créer des images aux formes intéressantes ou pour les réduire à une taille particulière.

58. Groupez chaque image avant de faire ceci ; ensuite, vous pouvez entrer dans le groupe et le bouger après découpe pour ajuster la position.

#### **TRAVAILLER AVEC DES IMAGES**

59. Reliez toujours vos images, plutôt que de les incorporer. Si vous voulez les incorporer pour redistribuer le fichier, utilisez Extensions > Images > Incorporer les images… pour les convertir avant de sauvegarder votre fichier sous un autre nom.

60. Faites un clic droit sur une image et, dans le menu contextuel, sélectionnez Propriétés de l'image. Modifiez l'URL en chemin relatif si vous voulez redistribuer votre travail ou même le changer de place sur votre disque dur. En d'autres termes, si vous voulez utiliser « picture.png » dans votre dessin, mettez-la dans le même répertoire que le fichier Inkscape, puis tirez-la dans votre fenêtre d'édition. Éditez l'URL pour qu'il ne devienne que « picture.png » plutôt que le chemin complet et ça fonctionnera tant qu'elle restera dans le même répertoire que le fichier SVG.

61. Essayez d'utiliser des bitmaps haute résolution à taille réduite, plutôt que des petites échelles agrandies, si vous pouvez. Inkscape fait le traitement à partir de plus de données si vous voulez exporter votre dessin final.

62. Quand vous exportez des images PNG, utilisez toujours Fichier > Ex-

porter en bitmap (Fichier > Exporter sélectionner l'original, sélectionnez un une image PNG dans la 0.91), et ne sauvegardez pas comme… Cairo PNG. Celle-ci perd de la transparence et, parfois, introduit quelques autres problèmes dans le fichier exporté.

#### **CLONES**

63. Si vous avez beaucoup d'objets identiques dans votre image ou dessin, l'utilisation des clones peut réduire significativement la taille du fichier. Cela veut dire aussi que vous pouvez les modifier tous d'un coup, simplement en changeant l'original.

64. Soyez attentifs aux situations où vous pouvez séparer vos objets en plus petits sous-ensembles, et ensuite de n'en cloner que certaines parties. En dessinant des BD, j'ai trouvé que c'est une façon rapide de produire des personnages dans des poses identiques, avec seulement des modifications de la tête ou de la bouche.

65. Si vous avez créé beaucoup de clones en pavage, vous pouvez les délier facilement en effaçant juste l'original. Ceci implique que vous ayez indiqué dans les préférences que la suppression de l'original délie les clones, **TEXTE** plutôt que de les supprimer.

clone et appuyez sur MAJ-D.

67. Transformez vos clones puis découpez ou masquez-les pour obtenir des effets simples de « zoom » ou de « panoramique ».

68. Groupez les objets avant de les cloner si vous voulez découper l'original. Appliquez la découpe au groupe : 73. Sélectionnez des caractères, ou et vous pouvez encore entrer dans le groupe pour cloner la version pleine taille, non découpée, de l'original. Ensuite, copiez simplement et collez ce clone-là à l'extérieur du groupe, où vous le voulez.

69. Vous pouvez déplacer les clones entre les calques. Coupez-les d'un calque et collez-les sur un autre, ou simplement, sélectionnez-les et utilisez MAJ-PAGE HAUT/BAS.

70. Si vous voulez copier les clones dans un autre dessin, commencez par les grouper avec l'original, sinon vous n'aurez collé que des « clones orphelins ». Autrement, utilisez Éditer > Clone > Délier les clones pour d'abord les transformer en vraies copies.

66. Si vous avez des problèmes pour rez-vous de cliquer une fois sur le 71. Lors de la création de texte, assu-

tirez pas une boîte. Cette action crée un « texte encadré » qui a des problèmes de compatibilité si vous utilisez votre image en dehors d'Inkscape.

72. Si vous devez créer du texte encadré, utilisez Texte > Désencadrer avant de distribuer votre image.

mettez le curseur entre eux et utilisez ALT plus les touches usuelles, pour bouger (touches fléchées), ou pour tourner, « [ » et « ] », ces parties du texte.

74. Pour être sûr que votre image apparaisse exactement comme vous l'attendez sur les machines d'autres personnes, sans tenir compte des polices qu'ils ont, convertissez le texte en chemin en utilisant Chemin > Objet en chemin. Le résultat sera un groupe de chemins, un par glyphe.

75. Si vous voulez un unique chemin composé, sélectionnez le texte et utilisez Chemin > Union (CTRL-+).

76. Pour mettre du texte sur un chemin, sélectionnez les deux puis utilisez Texte > Mettre suivant un chemin. Utilisez Chemin > Inverser pour basculer le texte entre l'« intérieur » et l'« extérieur » du chemin.

canevas avant de taper. Ne cliquez- 77. N'utilisez pas l'éditeur de fontes SVG. Malheureusement, le format des polices SVG n'est jamais devenu dominant et, plus surprenant, il n'est pas pris en charge par Inkscape. Oui, les développeurs d'Inkscape ont écrit un éditeur pour un format de polices qu'il est impossible d'utiliser dans Inkscape !

#### **FILTRES**

78. Les filtres font partie de la norme SVG et ils peuvent être utilisés pour introduire des textures et des effets, ce qui n'est pas possible dans de l'image vectorielle pure. La création de ses propres filtres est déconcertante, mais le programme apporte une bonne sélection de filtres prédéfinis qu'il vaut le coup d'explorer.

79. Chaque filtre consiste en une chaîne d'effets, chacun possède ses propres paramètres. Si vous ajoutez un filtre à un objet, puis en ajoutez un autre, les chaînes individuelles de ces deux effets se combineront pour donner une chaîne plus longue. Vous ne pouvez pas facilement enlever l'un des filtres après cela, aussi, quand vous recherchez des filtres, souvenezvous d'en appliquer un, puis de l'enlever avant d'en essayer un autre.

80. Si vous voulez utiliser plusieurs

spécial inkscape **(b)** volume six **24** 

filtres, tout en gardant les chaînes Si vous pouvez mettre les objets filséparées, groupez vos objets entre chaque filtre. En d'autres termes, grou-accélérer les choses en masquant ce pez les objets et appliquez le filtre un, puis groupez le résultat et appliquez le filtre deux à ce groupe, puis groupez le résultat, etc.

81. Les filtres ralentissent le rendu parfois très significativement. Utilisez les différentes options dans Affichage  $>$ Mode d'affichage pour regagner un d'affichage « Sans filtre » et utiliser le soin de toujours voir les objets filtrés.

trés sur un autre calque, vous pouvez calque temporairement.

peu de vitesse, si vous n'avez pas be-† bitmap comme un point de référence‡ Vous devez utiliser cela pour voir quel 82. Si vous voulez gagner en vitesse, mais garder visible un objet filtré comme référence, utilisez Édition > Faire une copie bitmap pour créer un « instantané » bitmap de votre objet. Ensuite, vous pouvez utiliser le mode temporaire.

83. Dans la 0.91, vous avez la possibilité d'appeler les paramètres des filtres prédéfinis, rendant possible pour le créateur d'exposer les principaux réglages à l'utilisateur. C'est pourquoi certains filtres de la 0.48 semblent avoir disparu, mais ils ont juste été regroupés dans un filtre unique avec leurs paramètres.

84. Beaucoup de filtres ont une case à cocher « Prévisualisation en réel ». sera l'aspect du filtre avant de le

valider. La nature d'« en réel » signifie que ça peut ralentir les choses, surtout si voulez ajuster beaucoup de paramètres ; aussi, dans ce cas, vous pouvez le décocher, changer les valeurs, puis le re-cocher quand vous voulez voir l'effet de vos changements.

#### **ENREGISTRER VOTRE TRAVAIL**

85. Utilisez Fichier > Nettoyer les Defs (0.48) ou Fichier > Nettoyer le document (0.91) avant de sauvegarder, pour enlever les fragments de SVG en arrière-plan, qui ne sont plus utilisés dans votre document. Vous devriez toujours faire cela avant d'envoyer votre fichier à quelqu'un d'autre.

86. Distribuez-vous votre fichier à d'autres personnes ? Utilisez Fichier > Métadonnées du document (0.48) ou Fichier > Propriétés du document > Métadonnées (0.91) pour définir les métadonnées telles que le titre du dessin et une liste des noms des contributeurs.

87. Sauvegardez en SVG brut si vous voulez mettre un fichier en ligne, sans toutes les métadonnées Inkscape. Sauvegardez aussi une copie Inkscape, au cas où vous auriez à la modifier plus tard.

88. Si la taille des fichiers est un problème, sauvegardez en SVG optimisé. Il perd en précision, mais rien de réellement notable sauf si vous dessinez une image minuscule. En échange, cela peut réduire considérablement la taille du fichier. Si vous devez le faire pour beaucoup d'images, utilisez [l'utilitaire « Scour » à partir de](http://codedread.com/scour/) http://codedread.com/scour/.

89. Pour libérer de l'espace sur votre serveur ou ordinateur de bureau, utilisez les options de sauvegarde compressée (svgz). Les fichiers seront identiques aux originaux, mais compressés en gzip. L'inconvénient de ceci, c'est que les gestionnaires de fichiers ne montreront pas tous une prévisualisation des fichiers svgz, et Firefox ne les chargera pas directement à partir du disque (cependant, il les chargera à partir d'un serveur Web).

90. Si vous sauvegardez dans d'autres formats vectoriels, tels qu'en PDF, assurez-vous de convertir d'abord votre texte en contours. Faites-le manuellement, plutôt qu'en utilisant la case à cocher dans la boîte de dialogue d'exportation, car cette dernière ne produit pas toujours le résultat correct pour certaines polices.

#### **UTILISER LES IMAGES SVG EN LIGNE**

91. Si vous voulez des fichiers de taille réduite sur votre hébergeur Web, vous pouvez choisir de mettre des fichiers compressés (svgz) à disposition. Malheureusement, la configuration par défaut de la plupart des serveurs Web ne les traite pas correctement. Essayez-le, et harcelez votre FAI si ça ne marche pas. S'il ne le règle pas globalement, alors, au moins pour Apache, vous pouvez le faire fonctionner en ajoutant ces deux lignes dans le fichier .htaccess de votre hôte :

#### **AddType image/svg+xml svg svgz**

#### **AddEncoding gzip svgz**

92. Cependant, si vous avez plein de place sur votre hôte, ça ne vaut peutêtre pas le coup de charger des fichiers svgz. La plupart des serveurs Web font des fichiers gzip à la volée ; mais ce format n'est bon que pour libérer l'espace de stockage et pour réduire la charge du serveur, plutôt que pour réduire la bande passante.

93. Créez-vous des images SVG pour Wikipedia ou d'autres sites basés sur mediawiki ? Utilisez d'abord l'outil SVG Check de Wikipedia pour détecter des

problèmes classiques. Ceci peut aussi être utile en général pour une vérification de vos SVG avant de les mettre en ligne. https://commons.wi[kimedia.org/wiki/Commons:SVG\\_Che](https://commons.wikimedia.org/wiki/Commons:SVG_Check) ck.

94. Si vous êtes développeur Web, regardez la structure d'un simple fichier SVG. C'est un format XML, qui le rend ouvert aux manipulations dans un navigateur Internet, en utilisant les appels DOM habituels de Javascript. Ceci vous permet d'insérer, enlever, déplacer ou modifier dynamiquement des parties de votre image. Si vous n'avez pas beaucoup travaillé avec XML auparavant, vous pourriez avoir besoin de vous renseigner sur les noms d'espaces XML, et d'utiliser les versions des appels DOM manipulant des noms d'espace, de façon à ce que tout fonctionne correctement.

95. SVG supporte une norme appelée SMIL pour l'animation. Malheureusement, ceci est en train de disparaître sur certains navigateurs, et n'a jamais été prise en charge par Internet Explorer. Il y a un travail en cours sur un cadre plus général d'animation Web, mais ce n'est pas encore prêt. Si vous avez besoin d'animer un fichier SVG dès maintenant, Javascript est la meilleure façon multi-plateforme de le faire.

#### **INFORMATIONS COMPLÉMENTAIRES**

96. Évidemment, une des meilleures façons d'apprendre Inkscape est de lire tous les tutoriels dans le magazine Full Circle. Le manuel officiel d'Inkscape est une autre option ; il est écrit par Tavmjong Bah, développeur Inkscape et membre du groupe de travail SVG du W3C. Malheureusement, il n'est pas encore mis à jour pour la 0.91, mais presque tout le contenu est encore pertinent. Vous pouvez le lire en ligne à : http://tavmjong.free.fr/INK-[SCAPE/, mais vous pouvez aussi en](http://tavmjong.free.fr/INKSCAPE/) disposer au format papier si vous préférez.

97. Il y a de super ressources communautaires pour Inkscape, mais je vais citer surtout trois d'entre elles :

[••http://www.inkscapeforum.com](http://www.inkscapeforum.com) - un forum convivial et serviable, avec des utilisateurs Inkscape extrêmement expérimentés.

•[•http://inkscapecommunity.com](http://inkscapecommunity.com) –

fréquenté par beaucoup des mêmes personnes qu'au-dessus, mais mieux organisé si vous cherchez des tutoriels, des guides ou du matériel de référence.

•[•http://www.inkscapeforum.it](http://www.inkscapeforum.it) – Un forum italien, mais avec une petite section internationale. Il y a d'autres

communautés Inkscape locales tout 98. Un peu de pub honteuse : sur mon autour du globe ; aussi, si l'anglais n'est propre site, <u>www.peppertop.com</u>, vous pas votre première langue, vous devez  $\vdots$  trouverez plus de 200 bandes dessifaire des recherches pour voir s'il y a nées, toutes ayant été créées, au moins déjà quelque chose dans votre langue maternelle. Sinon, pourquoi ne pas démarrer un site vous-même ?

partiellement, avec Inkscape. Vous pouvez même télécharger la source de la plupart d'entre elles ; ainsi, vous pour-

et astuces ont été mis en pratique. Dans chaque bande dessinée Greys il y a au moins un Easter Egg (clin d'œil), à trouver en général en ouvrant Inkscape et en l'examinant. Combien pouvezvous en trouver ?

spécial inkscape **(2)** volume six **27** 

Pourquoi pas devenir développeur Inkscape pendant votre temps libre. Regardez : [https://inkscape.org/en/de](https://inkscape.org/en/develop/)velop/ pour plus de détails.

100. Vous n'êtes pas développeur, mais vous souhaitez aider ? Il y a d'autres ma[nières de contribuer ; voyez](https://inkscape.org/en/contribute) https://inkscape.org/en/contribute pour les détails. N'oubliez pas que vous pouvez aussi faire un don.

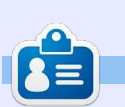

**Mark** a utilisé Inkscape pour créer trois bandes dessinées, The Greys, Monsters, Inked et Elvie, qui peuvent toutes être trouvées à [http://www.peppertop.com/](http://www.peppertop.com/shop/)

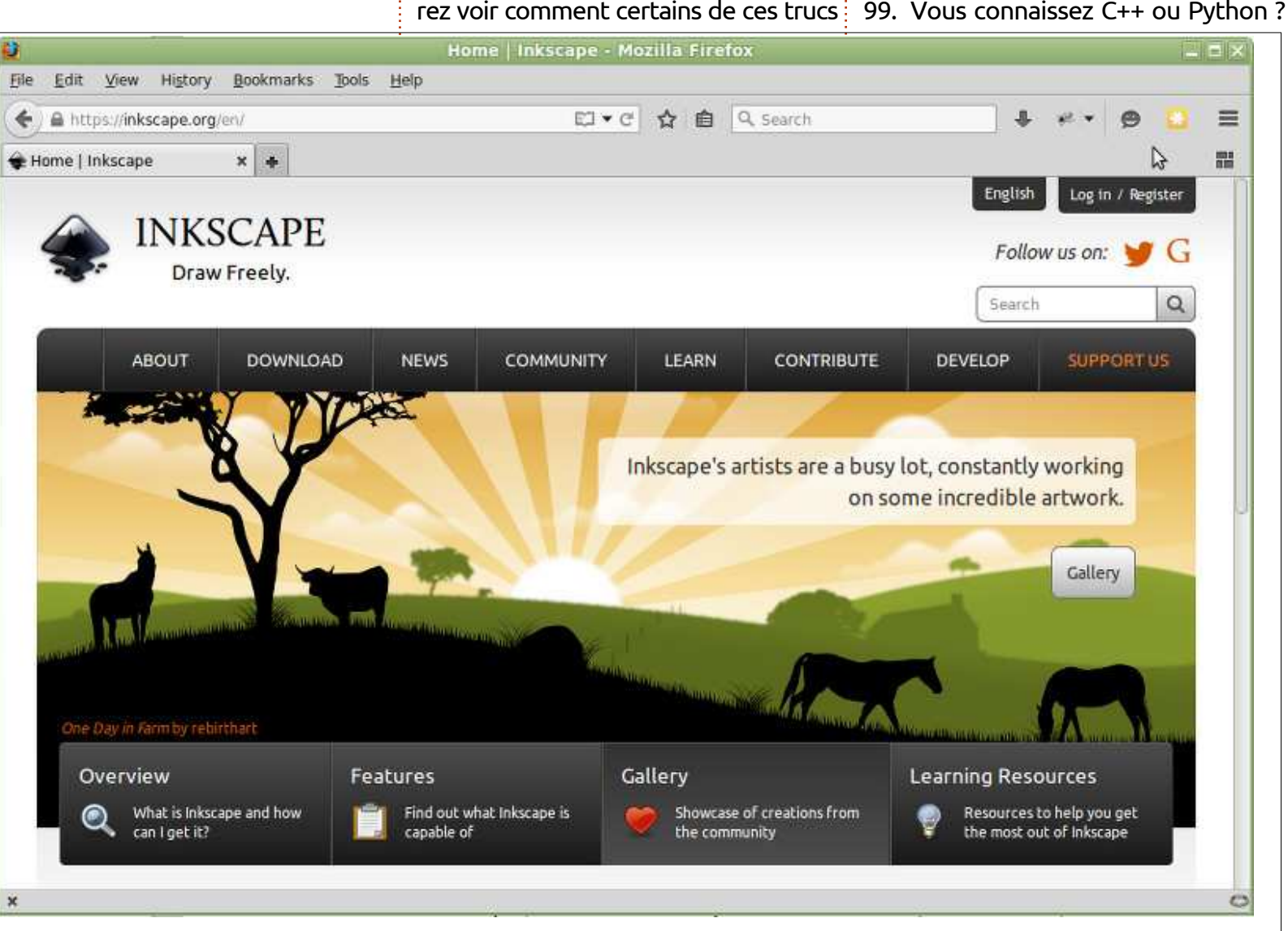

## **Inkscape - Partie 41**

<span id="page-27-0"></span>A près la parenthèse festive du mois dernier, revenons sur le sujet de l'alignement et de la distribution d'objets avec Inkscape. Nous avons déjà étudié une variété d'approches, depuis les grilles et le magnétisme jusqu'à la boîte de dialogue « Aligner et distribuer », en passant par le pavage de clones. Mais il nous reste deux boîtes de dialogue à examiner. Les deux se trouvent en bas du menu Objets: « Transformer… »et« Organiser… » (« Lignes et colonnes… » si vous utilisez encore la version 0.48).

**TUTORIEL** 

Le dialogue Transformer autorise des déplacements, mises à l'échelle, rotations et inclinaisons plus précis que ceux que l'on peut obtenir par simple cliquer-glisser sur les poignées d'un objet. Dans l'univers du SVG, tout objet peut se voir affecter une transformation. Faites tourner ou incliner un objet, puis regardez dans l'éditeur XML : vous verrez qu'il n'y a pas d'attribut « rotate » ou « skew », mais un seul attribut « transform » qui consiste en une matrice regroupant les effets cumulés de toutes les transformations que vous avez appliquées. Les détails de cette matrice relèvent de mathématiques un peu trop pointues pour

tout objet peut se voir appliquer sa propre matrice et que cette matrice 0.91. peut combiner rotation, mise à l'échelle, déplacement et inclinaison au sein d'un seul ensemble de nombres. Transformer… est simplement une manière plus ergonomique de manipuler cette matrice.

menu, ou en utilisant le raccourci Ctrl + Maj + M, vous verrez apparaître une interface simple proposant une poignée d'onglets, chacun doté d'un pe-

ce tutoriel, mais il suffit de savoir que $\vdots$  tit nombre de champs. Ce dialogue a peu évolué entre les versions 0.48 et

En ouvrant ce dialogue depuis le données x et y absolues. De plus, les Quand la case « Déplacement relatif » est activée, les champs de l'onglet Déplacement vous permettent de déplacer l'objet selon la distance spécifiée. Décochez cette case et vous pourrez placer l'objet sur des coorcoordonnées absolues courantes sont affichées dans les champs. Depuis la version 0.91, tous les champs numériques d'Inkscape permettent la saisie

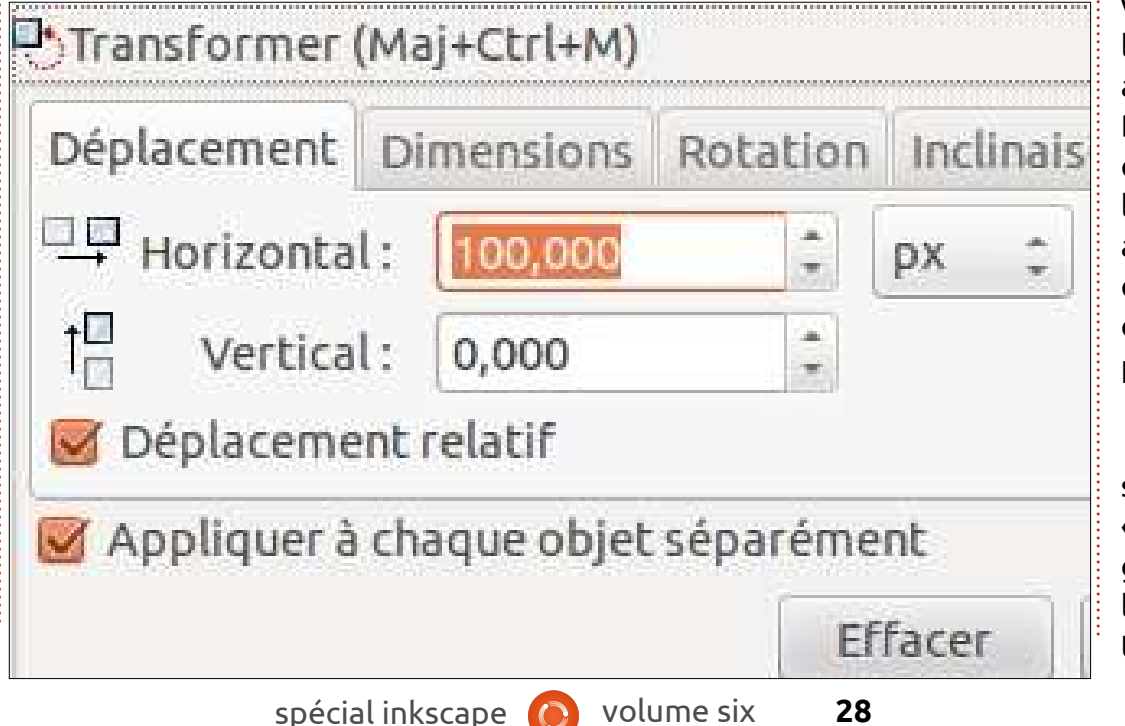

de calculs simples, ce qui est une bonne raison de ne jamais cocher la fameuse case quand vous utilisez cette version. Vous voulez déplacer votre objet de 50 pixels vers la droite ? Ajoutez simplement « + 50 » au nombre affiché dans le champ « Horizontal », tapez Entrée et regardez les champs se mettre à jour avec la nouvelle valeur.

Les positions et les mouvements sont calculés sur un système de coordonnées propre à Inkscape qui situe l'origine du repère en bas à gauche avec l'axe y orienté vers le haut (rappelezvous : c'est le contraire du système utilisé par SVG qui situe l'origine en haut à gauche et oriente l'axe y vers le bas). De même, les objets sont placés de sorte que c'est l'angle inférieur gauche de leur boîte englobante qui se trouve aux coordonnées spécifiées, sans option qui permette d'utiliser un autre coin ou même le centre de la boîte comme point de référence.

La case « Appliquer à chaque objet séparément » est l'opposé de la case « Manipuler la sélection comme un groupe » que l'on trouve dans le dialogue Aligner et distribuer. Si vous sélectionnez plusieurs objets et la laissez

décochée, alors la transformation sera version 0.91 : deux boutons ont été appliquée comme si l'ensemble des ajoutés pour déterminer si la rotation objets constituait un groupe. Si vous la s'effectuera dans le sens des aiguilles cochez, chaque objet sera transformé d'une montre ou dans le sens contraire. individuellement. Cela fait peu de dif-Les champs correspondants acceptent férence dans le cas d'un déplacement à la fois les valeurs positives et les relatif, mais un déplacement absolu aura $\vdots$  valeurs négatives, ce qui était déjà le comme résultat une pile d'objets tous : cas dans les versions précédentes d'Inksitués aux mêmes coordonnées sur la $\vdots$  scape. Ces boutons ne représentent page. Cela est également très sensible : donc pas une nouvelle fonctionnalité, quand on utilise les autres onglets, les mais une façon plus simple d'utiliser résultats pouvant différer significa-celle qui existait déjà. tivement selon l'état de cette case. Prenons l'onglet Rotation : il y a une Le dernier onglet, « Matrice », vous grande différence entre faire pivoter un groupe d'objets et pivoter chacun! d'eux individuellement.

Inclinaison ne nécessitent pas d'explications supplémentaires, les intitulés de leurs champs étant parfaitement que vous ferez seront mathématiqueclairs. Toutefois, il est important de noter que seules les valeurs de l'onglet courant sont utilisées quand on clique sur le bouton Appliquer. Vous ne pouvez donc pas paramétrer une série de déplacements, rotations et inclinaisons, puis l'appliquer en une seule opération. Il vous faudra cliquer sur Appliquer avec l'onglet Déplacement en premier plan, puis recommencer avec l'onglet Rotation et enfin, Inclinaison.

Concernant l'onglet Rotation, un léger changement est apparu avec la

Les onglets Échelle, Rotation et $\vdots$  modifier la transformation actuellement permet d'accéder directement aux six valeurs de la matrice de transformation du SVG. En cochant la case « Éditer la matrice courante », vous pouvez appliquée à l'objet sélectionné. Si elle est décochée, tous les changements

> Transformer (Mai+Ctrl+M)  $\overline{\mathbb{X}}$  $\left[\overline{\mathbf{u}}\right]$ Rotation Inclinaison Matrice Dimensions Déplacement 1,000 0.000 E: 0.000 А: C:  $B$ : 0.000 D: 1.000 F: 0,000 Editer la matrice courante Appliquer à chaque objet séparément Effacer Appliquer spécial inkscape **(c)** volume six **29**

ment combinés avec la matrice courante pour obtenir une nouvelle matrice. Si vous avez une inclination pour les mathématiques, et si vous voulez vous amuser avec cet onglet, je vous conseille de lire les spécifications du SVG concernant le système de coordonnées et de transformation : http: [//www.w3.org/TR/SVG/coords.html.](http://www.w3.org/TR/SVG/coords.html)

Il est intéressant de noter que l'attribut « transform » du SVG autorise toute une série de fonctions individuelles : translate(), scale(), rotate(), skewX() et skewY() au lieu de la seule fonction matrix() qui les combine toutes. Du point de vue de l'implémentation, il serait plus lisible d'écrire une rotation de 45° dans le code SVG plutôt que matrix(0.707.0.707.-0.707.0.707. 0,0) ; malheureusement il n'y pas d'option dans Inkscape qui permette cela.

La dernière fonctionnalité que nous examinerons dans le cadre de ce numéro est la boîte de dialogue qui s'ouvre avec Objet > Lignes et colonnes… (0.48) ou Objet > Organiser… (0.91). La dernière version présente une interface un peu mieux rangée et y ajoute un second onglet. C'est donc elle que je vais détailler. Les utilisateurs de la version 0.48 devraient être capables de passer outre ces différences sur le premier onglet, mais ils devront se contenter de me suivre avec jalousie quand je décrirai les coordonnées polaires du second.

Commençons par créer quelques objets à organiser. J'ai délibérément utilisé des tailles différentes et je les ai placés un peu au hasard. Je les ai numérotés de gauche à droite et de haut en bas, pour rendre plus facile la visualisation de leurs déplacements, une fois organisés par le biais du dialogue.

En sélectionnant ces neuf objets et en ouvrant la boîte de dialogue, il est possible de créer différentes combinaisons de lignes et de colonnes, de 1x9 à 9x1. Ces champs sont dynamiques : à mesure que des objets sont ajoutés, ou retirés de la sélection, les lignes et les colonnes changent. De façon similaire, si un champ est édité à la main, les autres seront mis à jour

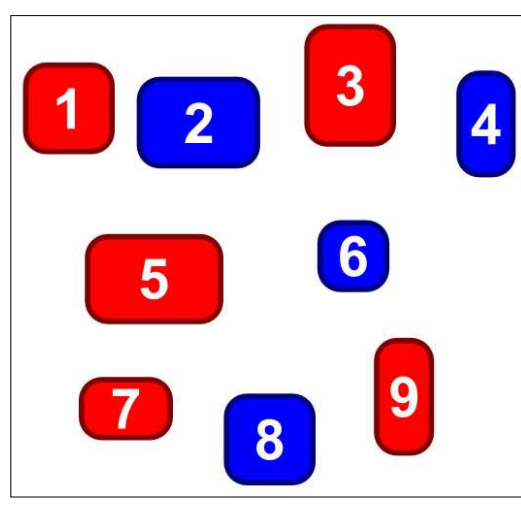

pour assurer que vous ne finissiez pas sur une combinaison incompatible avec le nombre d'éléments sélectionnés. Pour cet exemple, j'ai choisi un agencement de 3 lignes par 3 colonnes.

Vous pouvez vous figurer ce dialogue comme créant des cellules virtuelles organisées en lignes et colonnes, puis plaçant vos objets dans celles-ci. Elles sont « virtuelles » car elles ne sont jamais vraiment créées ou tracées sur la zone de travail, mais elles sont des outils qui permettent de décrire plus facilement la manière dont Inkscape parvient à la disposition finale. La hauteur de chaque cellule est déterminée par la hauteur du plus grand objet de la ligne et l'état de la case à cocher Égaliser la hauteur. Non cochée, elle permet à chaque rangée de s'adapter à la hauteur du plus grand objet i qu'elle contient ; cochée, elle oblige

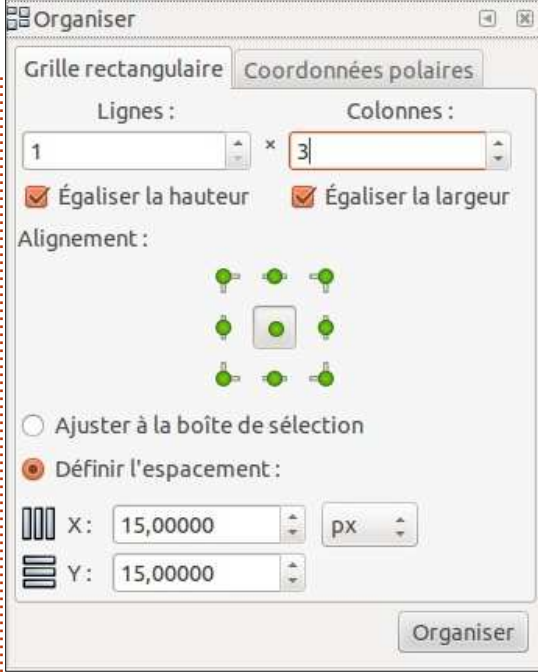

les lignes à prendre toutes la même hauteur : celle du plus grand objet de la sélection. La largeur de chaque cellule est déterminée selon un calcul analogue.

Une fois leurs dimensions déterminées, les cellules sont ensuite amenées à leurs positions définitives. Si le bouton radio « Ajuster à la boîte de sélection » est activé, elles seront réparties régulièrement à l'intérieur de la boîte englobante de la sélection d'origine. Cela vous offre la possibilité de distribuer les objets dans une surface que vous déterminerez en positionnant précisément deux coins opposés.

Vous pouvez également choisir l'option « Définir l'espacement » et entrer des valeurs pour les champs X et Y. Les cellules seront alors agencées avec les espaces spécifiés entre les lignes et les colonnes (Y pour les lignes, X pour les colonnes). Ces valeurs peuvent être négatives si vous voulez que les cellules se chevauchent. Notez qu'avec la version 0.48 ces valeurs ne peuvent être exprimées qu'en pixels, alors que la version 0.91 permet de choisir d'autres unités via un menu déroulant (comme on peut le voir sur la capture d'écran).

Après avoir placé ces cellules imaginaires sur l'espace de travail, il est temps d'y placer nos objets. Les boutons verts « Alignement » permettent de définir où disposer les objets dans leurs cellules en offrant neuf possibilités d'alignement différentes (même si la plupart du temps vous vous contenterez du bouton « Centrer »). La version 0.48 offre les mêmes possibilités, mais à l'aide de deux ensembles de trois boutons radio qui concernent chacun un type d'alignement, horizontal ou vertical.

Après avoir réparti nos cellules virtuelles et aligné leur contenu à l'intérieur, nous obtenons un résultat qui ressemble à ceci (colonne de droite).

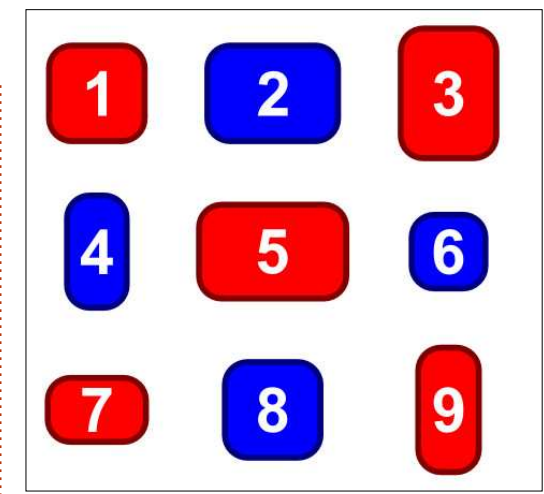

Il est important de comprendre dans quel ordre Inkscape réalise cette organisation. Alors que d'autres outils utilisent l'index Z de l'objet ou l'ordre de la sélection, cette boîte de dialogue ne prend en compte que la position des objets sur l'espace de travail. Ils sont traités de gauche à droite et de haut en bas, et appliqués dans ce même ordre. Vous pouvez le constater clairement si je remonte un peu l'objet « 8 bleu » sans modifier son index Z, puis répète le processus d'organisation (voir ci-dessus).

Comme les objets sont répartis de gauche à droite et de haut en bas, avec certaines combinaisons, cela peut conduire à des espaces vides dans la cellule du coin inférieur droit. Voici (en bas) nos neuf objets avec une combinaison de deux lignes et cinq colonnes.

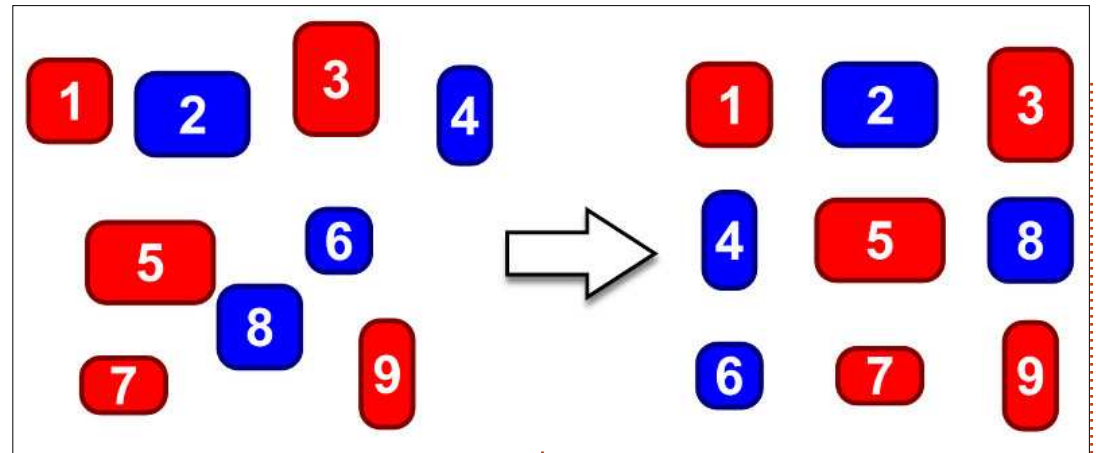

espace blanc ailleurs que dans ce coin 2×5. inférieur droit. Si vous souhaitez un alignement différent vous devrez rectifier ce résultat ultérieurement. Il n'est pas non plus possible d'obtenir plus d'une cellule vide : le caractère dynamique des champs « Lignes » et « Colonnes » déjouera toute tentative. Tenter d'organiser ces neufs objets en deux lignes et six colonnes, pour avoir six objets dans la ligne du haut et trois dans celle du bas, conduit simplement au même résultat que précédemment, les der est de tracer la forme cible (cer-

Il n'est pas possible d'obtenir cet : champs s'ajustant automatiquement à

Le second onglet de cette boîte de dialogue vous permet d'organiser vos objets de manière polaire. Vous pouvez soit tracer un cercle (ou une ellipse, ou un arc) pour vous guider dans le placement de vos objets, soit entrer les paramètres définissant cette forme dans le dialogue lui-même.

La façon la plus simple de procé-

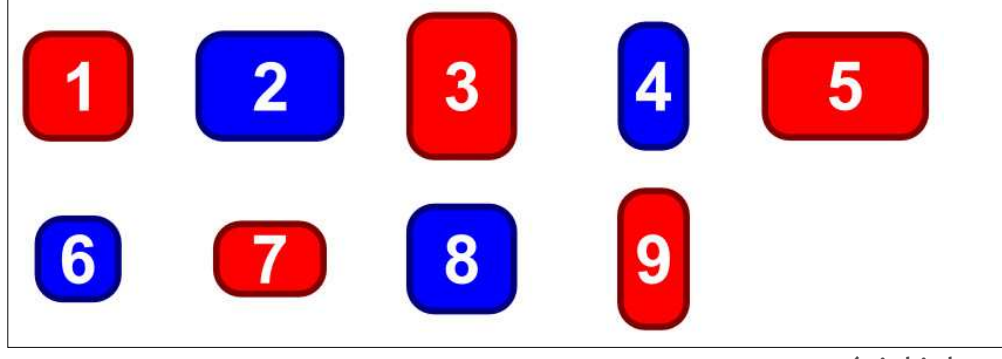

cle, ellipse ou arc) sur laquelle vous souhaitez placer vos objets. Placez-la tout en bas de l'ordre Z (touche Fin) puis ajoutez à la sélection l'ensemble des éléments que vous voulez organiser. En vous assurant que le bouton radio « Premier cercle/ellipse/arc sélectionné » est activé, cliquez sur Orga-

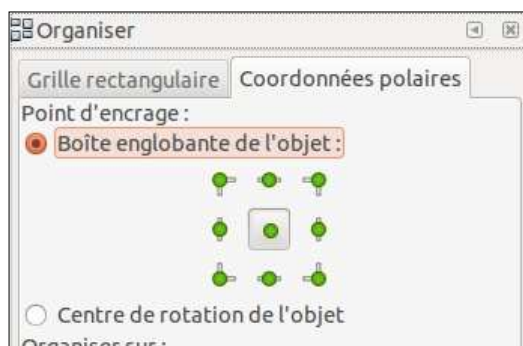

Organiser sur:

O Premier cercle/ellipse/arc sélectionné Dernier cercle/ellipse/arc sélectionné Paramétré:

Tourner les objets

#### Organiser

niser. Avec notre sélection précédente, neuf rectangles arrondis, et une ellipse grise comme cible, le résultat ressemble à ceci (colonne de droite).

spécial inkscape volume six **31** Comme vous pouvez le voir, l'organisation s'est faite dans le sens inverse des aiguilles d'une montre en commençant en haut à droite. Pour que cela se fasse dans le sens horaire, en commençant en haut à gauche, com-

mencez par retourner votre ellipse horizontalement (touche H). Sens des aiguilles d'une montre en commençant en bas à droite : retournez-la ver-

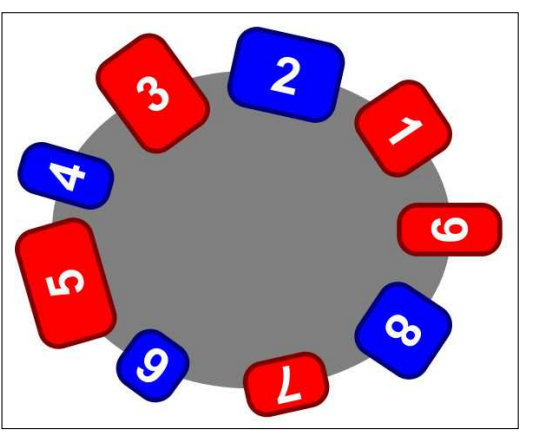

ticalement (V) ; sens contraire des aiguilles d'une montre en commençant en bas à gauche : retournez-la verticalement et horizontalement avant de créer l'arrangement.

Si votre objet cible est le seul cercle, la seule ellipse ou le seul arc de votre sélection, que vous choisissiez « Premier sélectionné… » ou « Dernier sélectionné… » n'a pas vraiment d'importance. S'il y en a plusieurs, toutefois, vous devez veiller à sélectionner la cible d'abord puis tout le reste (« Premier sélectionné… ») ou à sélectionner vos objet d'abord avant d'ajouter votre cible à la sélection (« Dernier sélectionné… »).

Si vous ne souhaitez pas créer un objet de plus sur votre espace de

travail pour servir de cible, l'option « Pa-ou non une rotation quand ils sont ramétré » affiche des champs supplé-organisés. L'image précédente a été mentaires (voir capture d'écran, page réalisée avec cette option, sans cela, précédente) qui vous permettent de les objets auraient conservé leur orienspécifier les caractéristiques de l'arc à $\frac{1}{2}$  tation d'origine, de sorte que les numéutiliser. En réalité, il est presque tou- | ros n'auraient pas eu la tête en bas. jours plus facile de dessiner l'arc qui va servir de cible : vous aurez ainsi un aperçu de la manière dont vos objets vont s'organiser et vous pourrez toujours effacer l'arc par la suite si vous ne souhaitez pas qu'il apparaisse dans mes objets les uns sur les autres plule dessin.

La position de chaque objet sur la : forme cible est définie en utilisant la section « Point d'ancrage » de la partie supérieure du dialogue. Vous pouvez choisir une des neuf positions sur la boîte englobante de l'objet, par exem-nouveler ma tentative d'organisation. ple, activer le bouton supérieur gauche placera vos objets de sorte que le coin supérieur gauche de chaque boîte englobante se place sur la cible. Le bouton du centre restera le choix le plus courant et c'est celui que j'ai utilisé pour l'image précédente. Une alternative intéressante est d'utiliser l'option  $\vdots$  grilles, les pavages de clones et l'orga-« Centre de rotation de l'objet ». C'est nisation polaire, Inkscape dispose de alors le centre de rotation de l'objet bien plus de ressources pour disposer qui sera placé sur la cible, vous per-vos formes qu'il n'y paraît au premier mettant un contrôle plus fin de la dis-regard. position de chaque élément.

La case à cocher « Tourner les objets » détermine si vos objets subiront

Il existe un petit bogue que vous devrez peut-être contourner : en écrivant cet article, je me suis aperçu que, parfois, le mode polaire empilait tous tôt que de les répartir autour de la forme cible. J'ai pu résoudre cela efficacement en annulant l'organisation puis en déplaçant l'objet cible vers le haut (Maj + flèche directionnelle) avant de le ramener à sa position d'origine (Maj + flèche directionnelle), et enfin re-

Cela termine notre inventaire des mille et une recettes pour placer et organiser des objets avec Inkscape. Parmi elles, vous devriez trouver celle qui satisfera vos exigences artistiques les plus pointues. Avec le magnétisme, les

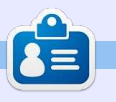

**Mark** a utilisé Inkscape pour créer trois bandes dessinées, The Greys, Monsters, Inked et Elvie, qui peuvent toutes être trouvées à : [http://www.peppertop.com/](http://www.peppertop.com)

## **ÉDITIONS SPÉCIALES : LA COLLECTION PYTHON**

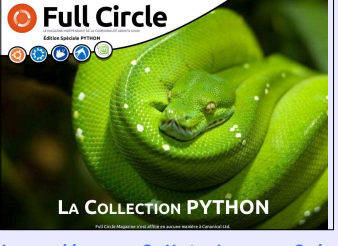

[http://www.fullcirclemag.fr/?](http://www.fullcirclemag.fr/?download/468) download/468

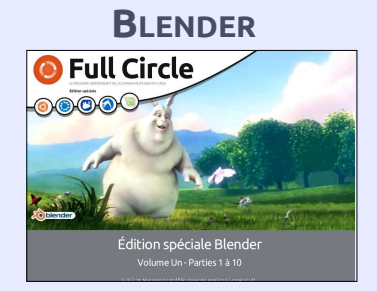

[http://www.fullcirclemag.fr/?](http://www.fullcirclemag.fr/?download/341) download/341

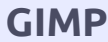

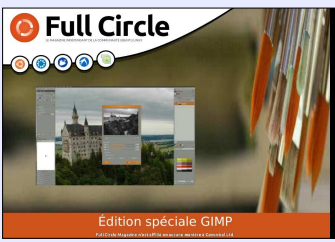

[http://www.fullcirclemag.fr/?](http://www.fullcirclemag.fr/?download/435) download/435

## **TUTORIEL**

## **Inkscape - Partie 42**

<span id="page-32-0"></span>C e mois-ci, nous allons consacrer<br>C un premier regard aux effets de e mois-ci, nous allons consacrer chemin. Ils nous donnent la possibilité d'appliquer aux chemins de puissantes fonctionnalités, comme dessiner un motif le long de celui-ci (pour faire des cordes ou des chaînes) ou lui donner l'aspect d'un trait rapidement griffonné. Il y a 13 effets de chemin dans la version 0.48, puis 15 dans la 0.91, avec une interface légèrement modifiée en plus.

Plongeons directement dans le grand bain avec un effet relativement simple : Spline spirographique.

Dessinez un chemin avec l'outil de Bézier, en agençant des lignes droites pour former une sorte de spirale simple. Quelque chose comme ceci :

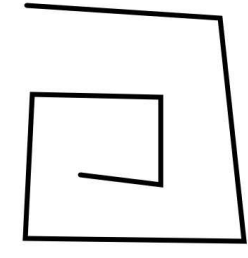

Maintenant sélectionnez ce chemin et ouvrez le dialogue des effets de chemins : Chemins > Effets de chemin… (Éditeur d'effets de chemin… dans la version 0.48). Ici, les interfaces utilisateur

divergent. Pour appliquer Spline spirographique à votre chemin :

• dans la version 0.48 choisissez Spline spirographique dans le menu déroulant en haut du dialogue, puis cliquez sur le bouton « Ajouter » à côté ;

• dans la version 0.91 cliquez sur le signe « + » en bas à gauche du dialogue. Cela ouvrira un nouveau dialogue énumérant les effets disponibles. Faites défiler vers le bas, sélectionnez Spline spirographique et cliquez sur Ajouter. Ce second dialogue se fermera en ajoutant l'effet à la liste du dialogue principal.

Une fois l'effet ajouté au chemin, vous pourriez être déçu de ne constater aucun changement dans l'aspect de votre spirale. C'est parce que l'algorithme ne fonctionne que là où les nœuds sont doux ou symétriques. Or tous les nœuds de notre forme sont pour l'instant des angles ou des nœuds durs. Double-cliquez sur votre chemin pour le sélectionner tout en activant l'outil Nœuds et vous constaterez que tous vos nœuds sont représentés par la forme en diamant qui symbolise les nœuds durs. Faites Ctrl – A pour les sélectionner tous et utilisez les boutons de la barre d'outil pour les rendre doux, symétriques ou

automatiques. Vous devriez immédiatement constater les effets de l'algorithme quand votre spirale carrée se transformera pour devenir une version lissée d'elle-même.

Vous êtes pardonnable si vous pensez que votre nouvelle spirale n'est que le résultat normal du lissage des nœuds, mais ce n'est pas le cas. Dans le dialogue des effets de chemin vous remarquerez une icône en forme d'œil à côté de l'entrée Spline spirographique. Cliquez dessus pour activer et désactiver l'effet : vous constaterez que la version spirographique est bien plus lisse que la version normale. Voici une superposition des trois versions du chemin : l'originale en noir, la version lissée en vert et la version avec effet en violet ; ainsi vous pouvez plus facilement constater les différences entre elles.

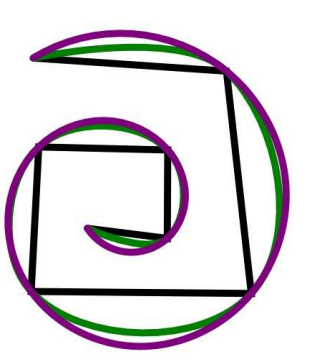

spécial inkscape **(A)** volume six **33** 

La principale se manifeste quand vous commencez à manipuler le chemin : les splines spirographiques sont insensibles aux modifications des poignées des nœuds. La meilleure façon de modifier le chemin est donc de déplacer les nœuds eux-mêmes. L'algorithme est quelque peu instable et peut parfois faire surgir des formes improbables à cette occasion. Annuler votre modification ou déplacer encore un peu plus les nœuds remettra généralement les choses en ordre. Par exemple, l'image ci-dessous montre un chemin de base (en vert) superposé à sa version modifiée, ce qui démontre à quel point l'algorithme peut déraper.

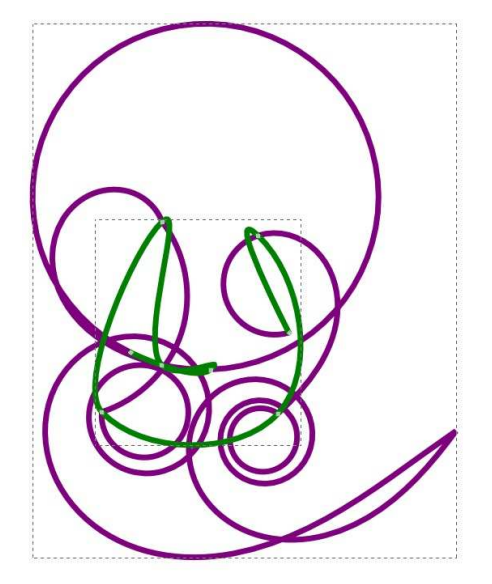

En plus du déplacement des nœuds, il existe une autre manière de modifier un chemin spirographique : redresser certaines sections. Sélectionnez simplement les deux extrémités d'un segment et cliquez sur le bouton « Rendre rectilignes les segments sélectionnés » dans la barre d'options des outils. L'algorithme assurera une transition! harmonieuse entre les sections courbes et les sections droites. Si vous avez besoin d'une transition nette, vous devrez d'abord convertir en nœud dur l'un de vos nœuds doux. C'est en général suffisant, et déplacer un des nœuds adjacents déplacera généralement le chemin dans le sens opposé dans un effort pour préserver l'harmonie du tracé. Le secret est de déplacer les deux poignées du nœud lerminant votre tracé par son point d'angle de sorte qu'elles ne soient de départ. À mesure que vous desplus colinéaires, ensuite vous pourrez sinez, vous verrez une ligne verte qui déplacer le chemin des deux côtés comme attendu, avec une transition brutale au niveau du nœud dur.

L'algorithme spirographique a été créé par Ralph Levien pour servir à la conception typographique (pour plus de détails, voir http://www.levien.com/spi[ro/\), mais il peut aussi être utilisé pour](http://www.levien.com/spiro/) des formes fluides ou organiques, comme des plantes, des feuilles et… des tentacules ! Il est si utile qu'Inkscape possède un bouton dédié dans la barre d'option des outils Courbes

de Bézier et Courbes à main levée : il ajoute automatiquement l'effet spirographique aux courbes que vous dessinez avec. Activez l'outil Courbes à main levée, et assurez-vous que le lissage est à environ 50 % – un petit décalage ne fera pas de différence. Dans la barre d'options de l'outil activez le mode spirographique (deuxième bouton) :

Mode:

Smoothing: 4

Maintenant, il est temps de dessiner quelque chose, le type de forme qui se prête bien aux splines spirographiques. Essayez de dessiner un cercle aussi régulier que possible en prévisualise votre tracé sans tenir compte du type de trait et du remplissage. Ne vous en faites pas : il s'agit juste d'un guide qui ne sera plus visible quand vous aurez terminé. À moins que votre main ne soit d'une stabilité surnaturelle, le tracé vert a de fortes chances d'être bosselé et irrégulier ; pourtant, en lâchant le bouton de la souris, il sera remplacé par un joli cercle bien rond. Si votre chemin d'origine est très grossier, vous pourriez ne pas obtenir un cercle parfait, mais la forme finale sera cer-

tainement bien plus lisse que votre travail à main levée.

Sélectionnez le chemin que vous venez de dessiner et, dans le dialogue des effets de chemin, vous verrez que l'effet Spline spirographique a été ajouté. Activez et désactivez sa visibilité (l'icône en forme d'œil) et vous constaterez à quel point la version

Ellipse ¢ Shape:

avec effet diffère de la version d'ori- gine. Maintenant vous pouvez essayer avec différentes formes, un huit ou une spirale. Comme vous pouvez le voir, selon les formes il est plus ou moins facile de créer quelque chose de lisse et régulier en utilisant le mode spirographique.

Quand vous utilisez l'outil de Bézier en mode spirographique les icônes de la barre d'options restent les mêmes mais le procédé est un peu différent. En général, je recommande de tracer les chemins Bézier comme une suite de segments rectiligne en faisant un simple clic pour placer chacun des nœuds et de créer les courbes après coup en les éditant. Si vous utilisez cette approche en activant le mode spirographique vous obtiendrez une série d'angles vifs qui, comme nous l'avons vu, ne seront pas

pris en compte par l'algorithme. À la place vous devrez faire un cliquerglisser pour ajuster chaque nœud à mesure que vous progressez. Personnellement je trouve cela beaucoup plus difficile à contrôler, mais vous pouvez toujours essayer pour voir si vous êtes capables de faire mieux que moi ! Vous avez toujours la possibilité de tracer des segments rectilignes quand le mode spirographique est activé, puis de créer les courbes explicitement par la suite. Cela ne révolutionnera pas vos méthodes de travail, mais cela vous évitera de devoir faire le voyage jusqu'au dialogue des effets de chemin pour en ajouter un manuellement.

Un des problèmes posés par la disponibilité du mode spirographique pour ces deux outils est qu'il est facile pour les néophytes d'activer le bouton, puis de l'oublier. Une question qui revient souvent sur les forums est « Pourquoi ne puis-je plus modifier mon chemin en utilisant les poignées des nœuds ? » La réponse est souvent que le mode spirographique a été involontairement activé. Pensez donc à vérifier cela si vous vous trouvez vousmêmes confrontés à ce problème.

Voyons un autre effet de chemin : les engrenages.

Vous devez commencer par dessiner un chemin avec au moins trois

spécial inkscape **(2)** volume six **34** 

nœuds – au début, j'en utiliserai apparue, centrée sur le nouveau additionnels est plutôt excessif (faites exactement trois pour rendre le rôle de chacun parfaitement clair. Une fois

le chemin dessiné et sélectionné, ouvrez le dialogue des effets de chemin et ajouter Engrenages. Votre chemin devrait être immédiatement remplacé par une roue dentée. Doublecliquez dessus pour afficher les trois nœuds et pouvoir les déplacer. Vous devriez rapidement comprendre ce que chacun contrôle (respectivement) :

1. l'angle de la première dent par rapport au centre ;

2. le centre de la roue ;

3. le rayon (du centre au milieu de la dent).

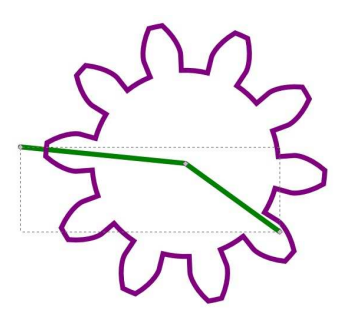

L'engrenage étant sélectionné, activez l'outil de Bézier. Les points de départ et d'arrivée de votre chemin devraient être visibles. Cliquez sur le nœud final, puis double-cliquez ailleurs dans l'espace de travail pour faire apparaître un autre segment au chemin. Maintenant le chemin a quatre nœuds et vous pouvez constater qu'une deuxième roue dentée est

nœud final.

Vous pouvez répéter la manipulation pour ajouter plus de nœuds et donc plus de pignons. Appliquer cet effet à n'importe quel chemin comportant plus de trois nœuds met en œuvre les mêmes règles : les trois pre-jargon des développeurs, voyez ces miers nœuds déterminent les para-effets comme des fonctions qui mètres de la première roue dentée et prennent un chemin en entrée et en les suivants règlent le centre des renvoient un autre en sortie, ce qui pignons supplémentaires dans la chaîne.{ vous permet de les chaîner l'un à Quand il y a plusieurs pignons à l'autre. Toutefois soyez attentifs : l'écran, basculez sur l'outil d'édition de i l'ordre dans lequel vous les agencez a chemins et déplacez leur centre. Notez a une influence. Considérez ce tracé comment Inkscape ajuste automatiquement leur rayon et le nombre de dents. Essayez de faire glisser le point initial autour du deuxième pour donner vie à votre train de pignons (après tout, il s'agit d'un effet dynamique !)

En plus des valeurs contrôlées par la position des nœuds, deux paramètres supplémentaires sont nécessaires pour complètement spécifier l'effet. On les trouve en bas du dialogue des effets de chemin. Ce sont les champs « Dents » (le nombre de dents du premier pignon) et « Phi » (l'angle de contact entre les dents – fixez-le à 20 pour des dents d'apparence réaliste). Presque tous les effets occupent cette zone du dialogue avec une interface utilisateur et dans certains cas le nombre de paramètres

attention si vous travaillez sur un petit écran !).

Vous avez peut-être deviné en observant l'interface qu'il était possible d'appliquer plusieurs effets à un seul chemin. Par analogie avec le simple, fait de courbes serrées :

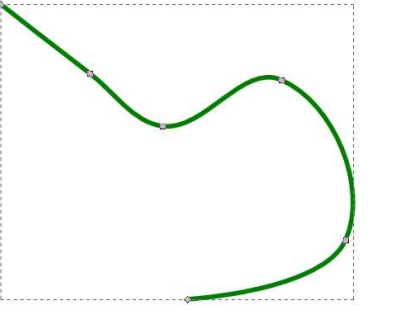

Si nous appliquons l'un ou l'autre des deux effets que nous avons vus, nous obtenons le résultat escompté :

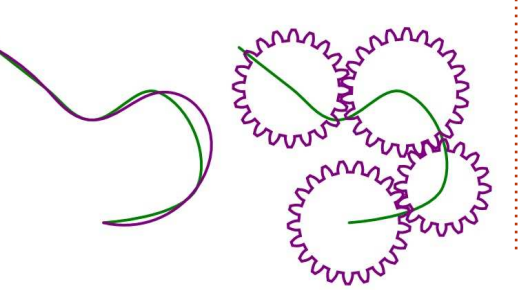

Mais si nous appliquons les deux effets à ce chemin, l'ordre fait une grande différence. Commençons avec la combinaison la moins surprenante : Engrenages d'abord et Spline spirographique ensuite.

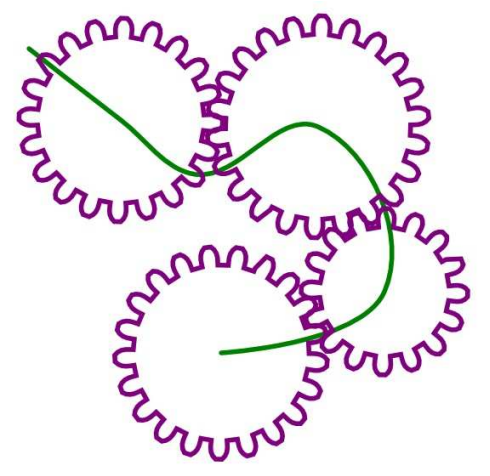

Cela n'est peut-être pas facile à voir, mais les dents sont maintenant plus arrondies (et chaque pignon possède une dent qui est déformée). En pensant à notre chaîne d'effets ce résultat est logique : le premier effet renvoit un chemin composite sous forme d'engrenages, puis l'algorithme spirographique s'applique à ces engrenages en arrondissant tous les angles vifs qu'il peut trouver. Mais que se passe-t-il si nous appliquons nos effets dans l'ordre inverse ?

Maintenant nous avons beaucoup plus de pignons ! C'est parce que le chemin créé par Spline spirogra-

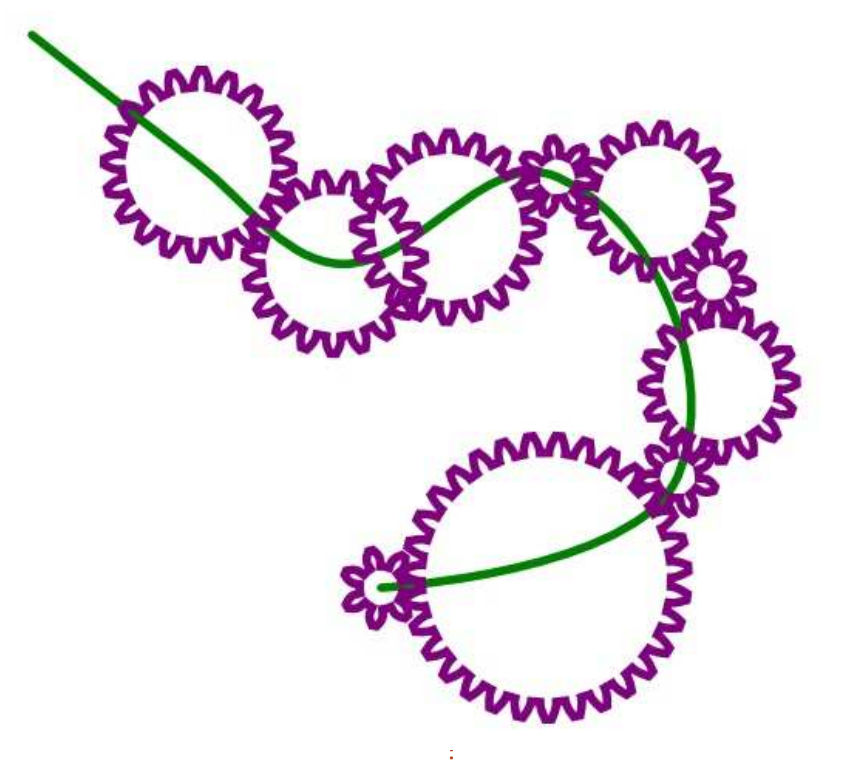

phique comporte beaucoup plus de nœuds que le chemin d'origine. Nous avons dessiné six nœuds et la version spirographique en comporte treize. Quand le second effet entre en scène, il crée donc beaucoup plus d'éléments. Nous aurions pu le prévoir en observant la barre d'état d'Inkscape : quand un effet est actif elle indique le nombre de nœuds du chemin de sortie, pas celui du chemin original. Essayez d'utiliser l'effet Engrenages une fois encore et voyez combien de nœuds sont générés !

Pourquoi ne pas vous entraîner à dessiner des courbes organiques et des engrenages réalistes ? La prochaine fois nous continuerons à explorer les effets de chemin disponibles avec Inkscape.

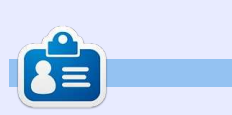

**Mark** a utilisé Inkscape pour créer trois bandes dessinées, The Greys, Monsters, Inked et Elvie, qui peuvent toutes être trouvées à [http://www.peppertop.com/](http://www.peppertop.com)

### **ÉDITIONS SPÉCIALES LIBREOFFICE :**

#### **UNE COLLECTION EN 6 VOLUMES**

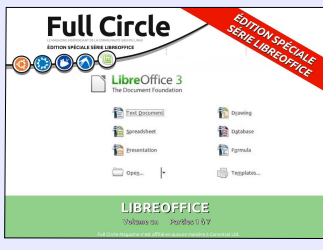

[http://www.fullcirclemag.fr/?](http://www.fullcirclemag.fr/?download/284) download/284

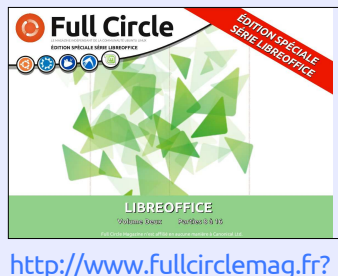

**Full Circle** 

[http://www.fullcirclemag.fr/?](http://www.fullcirclemag.fr/?download/307) download/307

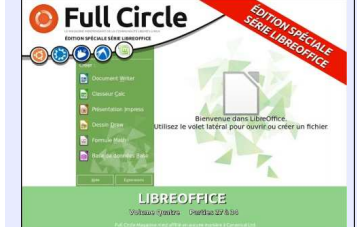

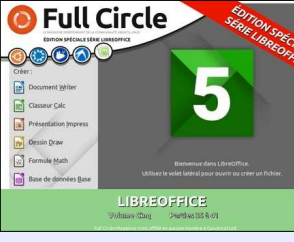

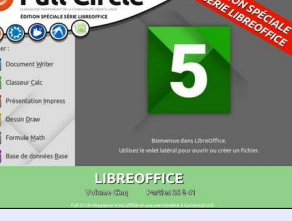

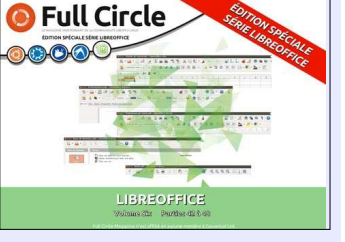

[http://www.fullcirclemag.fr/?](http://www.fullcirclemag.fr/?download/418) download/418

download/419

download/291

[http://www.fullcirclemag.fr/?](http://www.fullcirclemag.fr/?download/419)

[http://www.fullcirclemag.fr/?](http://www.fullcirclemag.fr/?download/420) download/420

#### **50 ARTICLES DANS 1 SEUL NUMÉRO**

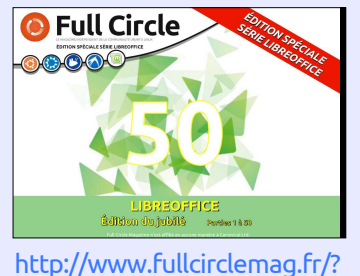

download/443

<span id="page-36-0"></span>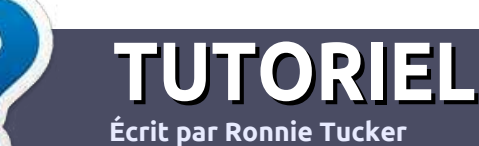

## **Écrire pour le Full Circle Magazine**

### **Lignes directrices**

N otre seule règle : tout article **doit avoir** un quelconque rapport avec Ubuntu **ou avec l'une de ses dérivées (Kubuntu, Xubuntu, Lubuntu, etc.).**

### **Autres règles**

••Les articles ne sont pas limités en mots, mais il faut savoir que de longs articles peuvent paraître comme série dans plusieurs numéros.

• Pour des conseils, veuillez vous référer au guide officiel *Official Full Circle Style Guide* ici : <http://url.fullcirclemagazine.org/75d471>

• Utilisez n'importe quel logiciel de traitement de texte pour écrire votre article – je recommande LibreOffice –, mais le plus important est d'en **VÉRIFIER L'ORTHOGRAPHE ET LAGRAMMAIRE !**

• Dans l'article veuillez nous faire savoir l'emplacement souhaité pour une image spécifique en indiquant le nom de l'image dans un nouveau paragraphe ou en l'intégrant dans le document ODT (OpenOffice/LibreOffice).

• Les images doivent être en format JPG, de 800 pixels de large au maximum et d'un niveau de compression réduit.

• Ne pas utiliser des tableaux ou toute sorte de formatage en **gras** ou *italiqu*e.

Lorsque vous êtes prêt à présenter l'article, envoyez-le par courriel à : [articles@fullcirclemagazine.org.](mailto:articles@fullcirclemagazine.org)

*Si vous écrivez une critique, veuillez suivre ces lignes directrices :*

### **Traductions**

Si vous aimeriez traduire le Full Circle dans votre langue maternelle, veuillez envoyer un courriel à [ronnie@fullcirclema](mailto:ronnie@fullcirclemagazine.org)[gazine.org](mailto:ronnie@fullcirclemagazine.org) et soit nous vous mettrons en contact avec une équipe existante, soit nous pourrons vous donner accès au texte brut que vous pourrez traduire. Lorsque vous aurez terminé un PDF, vous pourrez télécharger votre fichier vers le site principal du Full Circle.

### **Auteurs francophones**

Si votre langue maternelle n'est pas l'anglais, mais le français, ne vous inquiétez pas. Bien que les articles soient encore trop longs et difficiles pour nous, l'équipe de traduction du FCM-fr vous propose de traduire vos « Questions » ou « Courriers » de la langue de Molière à celle de Shakespeare et de vous les renvoyer. Libre à vous de la/les faire parvenir à l'adresse mail *ad* hoc du Full Circle en « v.o. ». Si l'idée de participer à cette nouvelle expérience vous tente, envoyez votre question ou votre courriel à :

[webmaster@fullcirclemag.fr](mailto:webmaster@fullcirclemag.fr)

### **Écrire pour le FCM français**

Si vous souhaitez contribuer au FCM, mais que vous ne pouvez pas écrire en anglais, faites-nous parvenir vos articles, ils seront publiés en français dans l'édition française du FCM.

## **CRITIQUES**

### **Jeux/Applications**

**Si vous faites une critique de jeux ou d'applications, veuillez noter de façon claire :**

- ••le titre du jeu ;
- ••qui l'a créé ;
- ••s'il est en téléchargement gratuit ou payant ;
- ••où l'obtenir (donner l'URL du téléchargement ou du site) ;
- ••s'il est natif sous Linux ou s'il utilise Wine ;
- ••une note sur cinq ;
- ••un résumé avec les bons et les mauvais points.

### **Matériel**

**Si vous faites une critique du matériel veuillez noter de façon claire :**

- ••constructeur et modèle ;
- ••dans quelle catégorie vous le mettriez ;
- ••les quelques problèmes techniques éventuels que vous auriez rencontrés à l'utilisation ;
- ••s'il est facile de le faire fonctionner sous Linux ;
- ••si des pilotes Windows ont été nécessaires ;
- ••une note sur cinq ;
- ••un résumé avec les bons et les mauvais points.

**Pas besoin d'être un expert pour écrire un article ; écrivez au sujet des jeux, des applications et du matériel que vous utilisez tous les jours.**

## **MÉCÈNES**

#### <span id="page-37-0"></span>**MÉCÈNES**

Bill Berninghausen Jack McMahon Linda P Remke Schuurmans Norman Phillips Tom Rausner Charles Battersby Tom Bell Oscar Rivera Alex Crabtree Ray Spain Richard Underwood Charles Anderson Ricardo Coalla Chris Giltnane William von Hagen Mark Shuttleworth Juan Ortiz Joe Gulizia Kevin Raulins Doug Bruce Pekka Niemi Rob Fitzgerald Brian M Murray Roy Milner Brian Bogdan Scott Mack Dennis Mack John Helmers JT

Elizabeth K. Joseph Vincent Jobard Chris Giltnane Joao Cantinho Lopes

#### **DONS**

John Niendorf Daniel Witzel Douglas Brown Donald Altman Patrick Scango Tony Wood Paul Miller Colin McCubbin Randy Brinson John Fromm Graham Driver Chris Burmajster Steven McKee Manuel Rey Garcia Alejandro Carmona Ligeon siniša vidović Glenn Heaton Louis W Adams Jr Raul Thomas Pascal Lemaitre PONG Wai Hing Denis Millar Elio Crivello Rene Hogan Kevin Potter

Marcos Alvarez Costales Raymond Mccarthy Max Catterwell Frank Dinger Paul Weed Jaideep Tibrewala Patrick Martindale Antonino Ruggiero Andrew Taylor

# patreon

#### **CHA CHA CHA CHANGEMENT**

Notre administrateur est parti, pour de nombreux mois, sans rien dire à personne et je ne savais pas du tout, ni si, ni quand, les frais du site seraient ou ne seraient pas payés. Au départ, nous devions déménager le nom de domaine et le site, qui aurait été hébergé chez moi, et, finalement, j'ai réussi à retrouver l'admin et à me faire transférer le nom de domaine ainsi que l'hébergement du site.

Le nouveau site fonctionne dès à présent. D'ÉNORMES remerciements à Lucas Westermann (Monsieur Command & Conquer) d'avoir bien voulu prendre du temps sur ses loisirs pour recréer complètement le site, ainsi que les scripts, à partir de zéro.

J'ai fait la page Patreon pour pouvoir recevoir de l'aide financière pour ce qui concerne le domaine et les frais d'hébergement. L'objectif annuel a été atteint rapidement grâce à ceux dont les noms figurent sur cette page. Pas d'inquiétude à avoir : le FCM ne va pas disparaître. Plusieurs personnes ont demandé une option PayPal (pour un don ponctuel) et j'ai donc rajouté un bouton sur le côté du site.

**Merci infiniment à tous ceux qui ont utilisé Patreon et le bouton PayPal. Cela m'a beaucoup aidé.**

**[https://www.patreon.com/](https://www.patreon.com/fullcirclemagazine) fullcirclemagazine**

## <span id="page-38-0"></span>**COMMENT CONTRIB[UER](http://issuu.com/fullcirclemagazine)**

### **FULL CIRCLE A BESOIN DE VOUS !**

Un magazine n'en est pas un sans articles et Full Circle n'échappe pas à cette règle. Nous avons besoin de vos opinions, de vos bureaux et de vos histoires. Nous avons aussi besoin de critiques (jeux, applications et matériels), de tutoriels (sur K/X/L/Ubuntu), de tout ce que vous pourriez vouloir communiquer aux autres utilisateurs de \*buntu. Envoyez vos articles à : [articles@fullcirclemagazine.org](mailto:articles@fullcirclemagazine.org)

Nous sommes constamment à la recherche de nouveaux articles pour le Full Circle. Pour de l'aide et des conseils, veuillez consulter l'Official Full Circle Style Guide : <http://url.fullcirclemagazine.org/75d471>

Envoyez vos **remarques** ou vos **expériences** sous Linux à : [letters@fullcirclemagazine.org](mailto:letters@fullcirclemagazine.org)

Les tests de **matériels/logiciels** doivent être envoyés à : [reviews@fullcirclemagazine.org](mailto:reviews@fullcirclemagazine.org)

Envoyez vos **questions** pour la rubrique Q&R à : [questions@fullcirclemagazine.org](mailto:questions@fullcirclemagazine.org)

et les **captures d'écran** pour « Mon bureau » à : [misc@fullcirclemagazine.org](mailto:misc@fullcirclemagazine.org)

Si vous avez des questions, visitez notre forum : [fullcirclemagazine.org](http://ubuntuforums.org/forumdisplay.php?f=270)

### **Pour les Actus hebdomadaires du F[ull Circle :](mailto:mobile@fullcirclemagazine.org)**

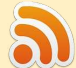

Vous pouvez vous tenir au courant des Actus hebdomadaires en utilisant le flux RSS : <http://fullcirclemagazine.org/feed/podcast>

Ou, si vous êtes souvent en déplacement, vous pouvez obtenir les Actus hebdomadaires sur Stitcher Radio (Android/iOS/web) : [http: www.stitcher.com/s?fid=85347&refid=stpr](http://www.stitcher.com/s?fid=85347&refid=stpr)

et sur TuneIn à : [http://tunein.com/radio/Full-Circle-Weekly-News](http://tunein.com/radio/Full-Circle-Weekly-News-p855064/)p855064/

### **Obtenir le Full Circle en français :**

[http://www.fullcirclemag.fr/?pages/Numéros](http://www.fullcirclemag.fr/?pages/Num%C3%A9ros)

## **FCM n° 118**

**Date de parution du numéro en langue anglaise :** Vendredi 24 février 2017.

**Équipe Full Circle**

**Rédacteur en chef -** Ronnie Tucker [ronnie@fullcirclemagazine.org](mailto:ronnie@fullcirclemagazine.org)

**Webmaster -** Lucas Westermann [admin@fullcirclemagazine.org](mailto:admin@fullcirclemagazine.org)

**Correction et Relecture** Mike Kennedy, Gord Campbell, Robert Orsino, Josh Hertel, Bert Jerred, Jim Dyer et Emily Gonyer

Remerciements à Canonical, aux nombreuses équipes de traduction dans le monde entier et à **Thorsten Wilms** pour le logo du FCM.

**Pour la traduction française :** <http://www.fullcirclemag.fr>

**Pour nous envoyer vos articles en français pour l'édition française :** [webmaster@fullcirclemag.fr](mailto:webmaster@fullcirclemag.fr)

### **Obtenir le Full Circle Magazine :**

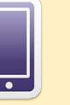

**Format EPUB -** Les éditions récentes du Full Circle comportent un lien vers le fichier epub sur la page de téléchargements. Si vous avez des problèmes, vous pouvez envoyer un courriel à : [mobile@fullcirclemagazine.org](mailto:mobile@fullcirclemagazine.org)

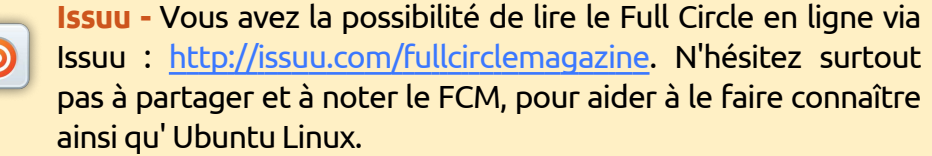

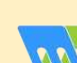

**Magzster** - Vous pouvez aussi lire le Full Circle online via Magzster : [http://www.magzter.com/publishers/Full-Circle. N'hés](http://www.magzter.com/publishers/Full-Circle)itez surtout pas à partager et à noter le FCM, pour aider à le faire connaître ainsi qu'Ubuntu Linux.

spécial inkscape **(c)** volume six **39**